# **SONY** ROUTING SWITCHER PROCESSOR **HDS-X5800**

33 INPUT BOARD SET **HKS-5810M HKS-5810SD**

34 CASCADE INPUT BOARD SET **HKS-5811M HKS-5811SD**

33 INPUT DISTRIBUTION BOARD **HKS-5820M**

264 x 34 MATRIX BOARD **HKS-5830M HKS-5830SD**

34 OUTPUT BOARD SET **HKS-5860M HKS-5860SD**

INSTALLATION MANUAL 1st Edition (Revised 2)

## △警告

このマニュアルは、サービス専用です。 お客様が、このマニュアルに記載された設置や保守、点検、修理などを行うと感電や火災、 人身事故につながることがあります。 危険をさけるため、サービストレーニングを受けた技術者のみご使用ください。

## ! **WARNING**

This manual is intended for qualified service personnel only.

To reduce the risk of electric shock, fire or injury, do not perform any servicing other than that contained in the operating instructions unless you are qualified to do so. Refer all servicing to qualified service personnel.

## ! **WARNUNG**

Die Anleitung ist nur für qualifiziertes Fachpersonal bestimmt.

Alle Wartungsarbeiten dürfen nur von qualifiziertem Fachpersonal ausgeführt werden. Um die Gefahr eines elektrischen Schlages, Feuergefahr und Verletzungen zu vermeiden, sind bei Wartungsarbeiten strikt die Angaben in der Anleitung zu befolgen. Andere als die angegeben Wartungsarbeiten dürfen nur von Personen ausgeführt werden, die eine spezielle Befähigung dazu besitzen.

## ! **AVERTISSEMENT**

Ce manual est destiné uniquement aux personnes compétentes en charge de l'entretien. Afin de réduire les risques de décharge électrique, d'incendie ou de blessure n'effectuer que les réparations indiquées dans le mode d'emploi à moins d'être qualifié pour en effectuer d'autres. Pour toute réparation faire appel à une personne compétente uniquement.

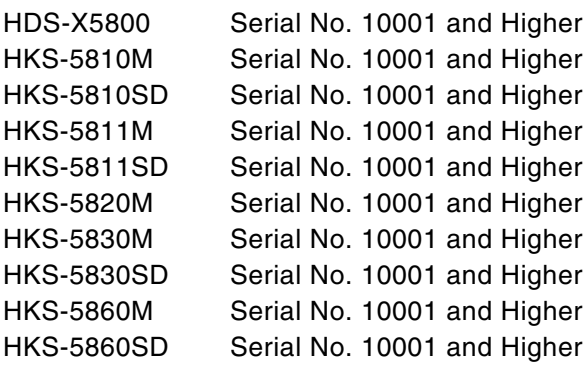

#### **Attention-when the product is installed in Rack: (For HDS-X5800)**

- **1. Prevention against overloading of branch circuit** When this product is installed in a rack and is supplied power from an outlet on the rack, please make sure that the rack does not overload the supply circuit.
- **2. Providing protective earth**

When this product is installed in a rack and is supplied power from an outlet on the rack, please confirm that the outlet is provided with a suitable protective earth connection.

- **3. Internal air ambient temperature of the rack** When this product is installed in a rack, please make sure that the internal air ambient temperature of the rack is within the specified limit of this product.
- **4. Prevention against achieving hazardous condition due to uneven mechanical loading** When this product is installed in a rack, please make sure that the rack does not achieve hazardous condition due to uneven mechanical loading.
- **5. Install the equipment while taking the operating temperature of the equipment into consideration** For the operating temperature of the equipment, refer to the specifications of the Operation Manual.
- **6. When performing the installation, keep the rear of the unit 10 cm (4 inches) or more away from walls in order to obtain proper exhaust and radiation of heat.**

#### **When using a LAN cable:**

For safety,do not connect to the connector for peripheral device wiring that might have excessive voltage.

#### **For the customers in the Netherlands Voor de klanten in Nederland**

Hoe u de batterijen moet verwijderen, leest u in de Onderhoudshandleiding.

Gooi de batterij niet weg maar lever deze in als klein chemisch afval (KCA).

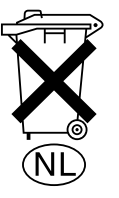

#### **Für Kunden in Deutschland**

Entsorgungshinweis: Bitte werfen Sie nur entladene Batterien in die Sammelboxen beim Handel oder den Kommunen. Entladen sind Batterien in der Regel dann, wenn das Gerät abschaltet und signalisiert "Batterie leer" oder nach längerer Gebrauchsdauer der Batterien "nicht mehr einwandfrei funktioniert". Um sicherzugehen, kleben Sie die Batteriepole z.B. mit einem Klebestreifen ab oder geben Sie die Batterien einzeln in einen Plastikbeutel.

Download from Www.Somanuals.com. All Manuals Search And Download.

## **Table of Contents**

## **Manual Structure**

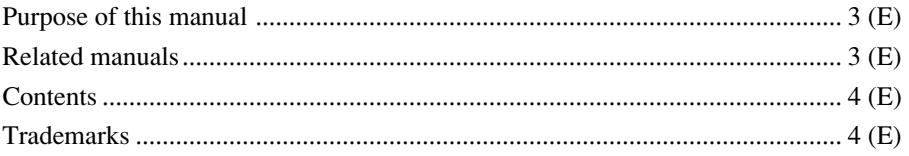

## **1. Installation**

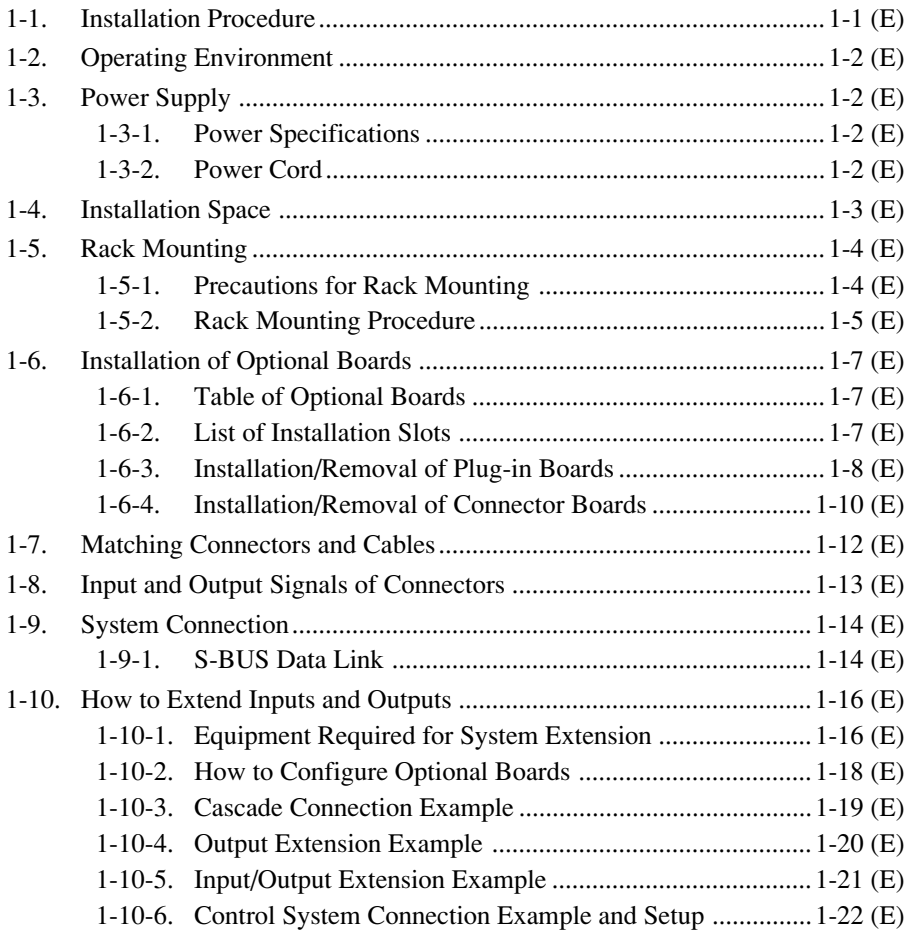

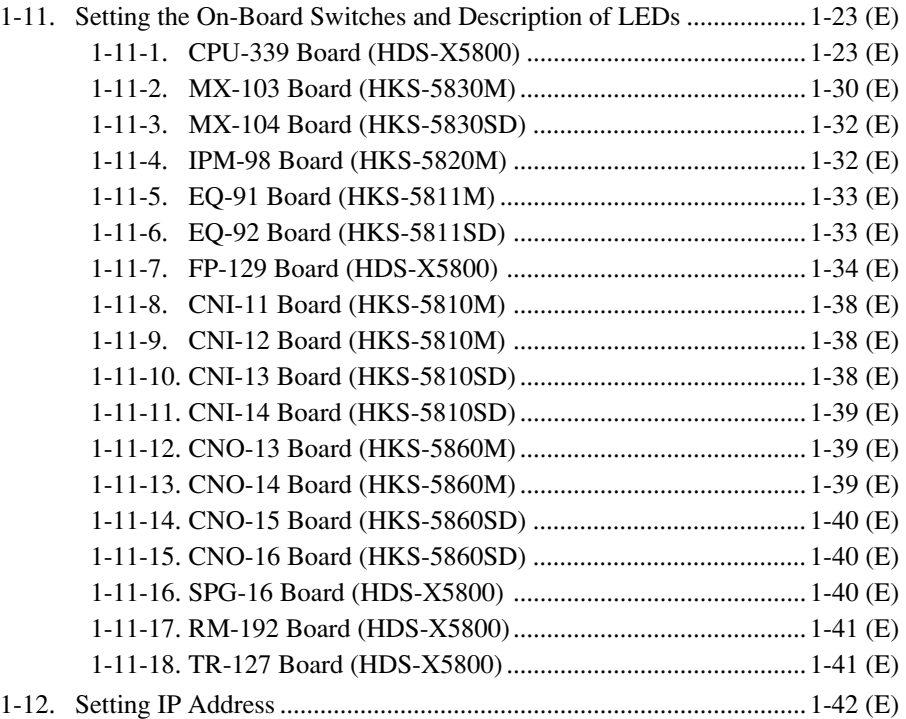

## **2. Service Overview**

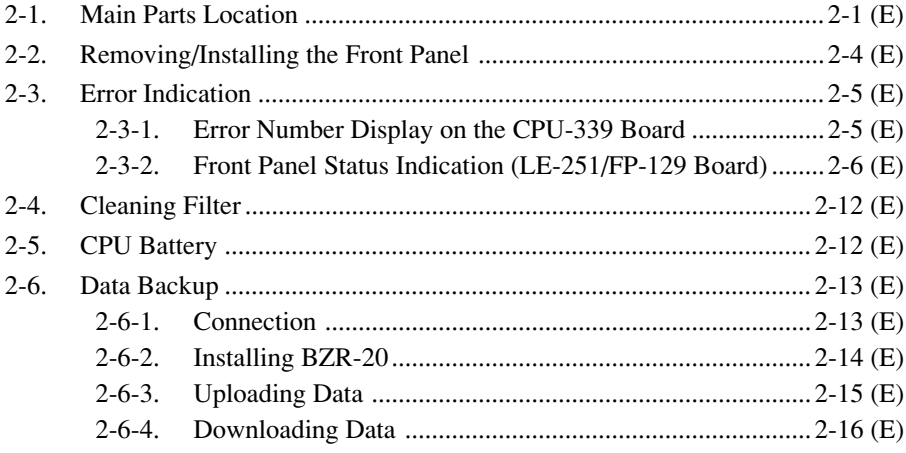

## **Manual Structure**

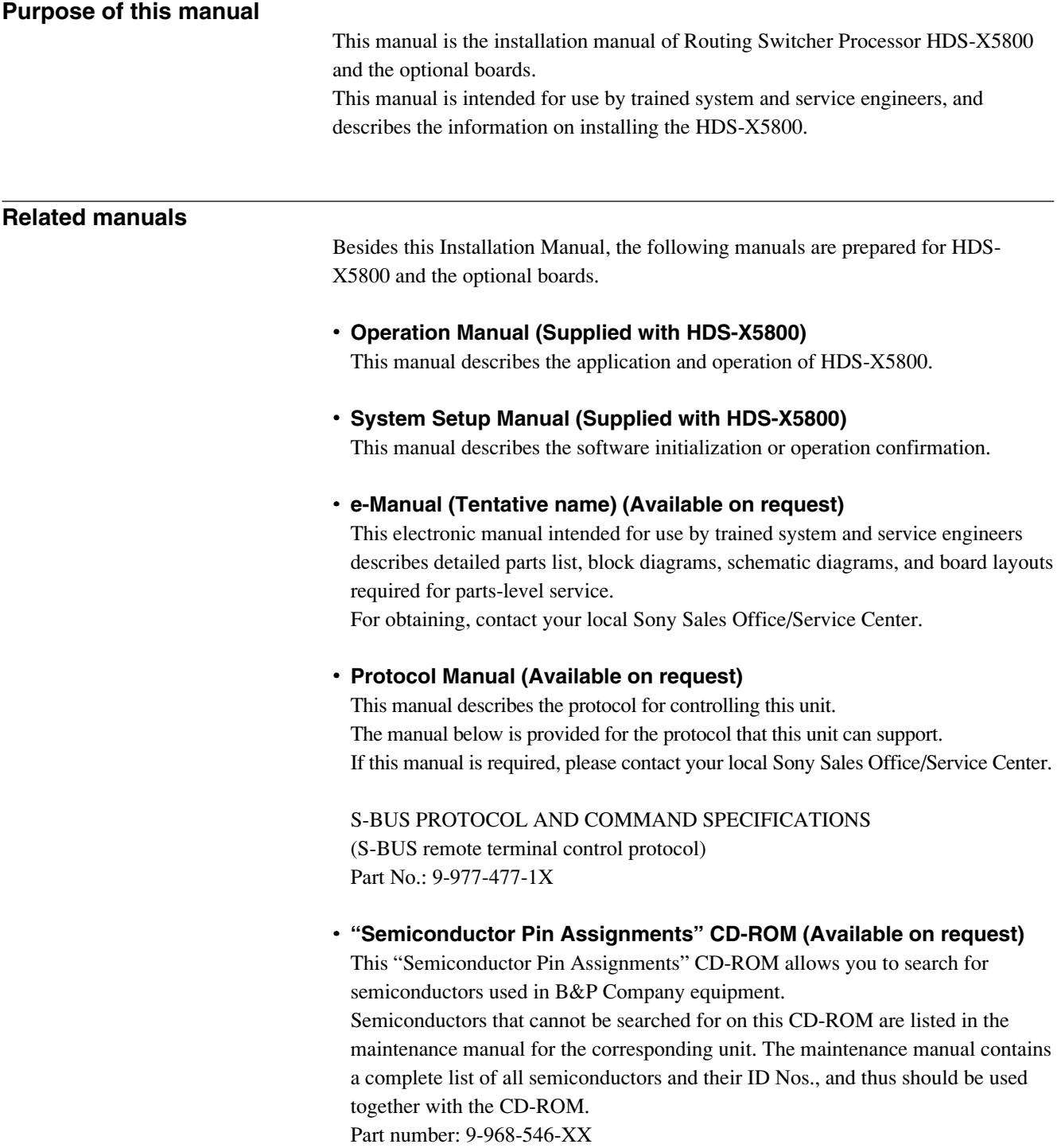

#### **Contents**

The following is a summary of all the sections of this manual.

#### **Section 1 Installation**

This section describes the operating environment, power supply, installation space, rack mounting, installation of optional boards, connectors, input and output signals of connectors, system connection, extension of inputs/outputs and on-board switch/ LED.

#### **Section 2 Service Overview**

This section describes the location of main parts, error indication, data backup.

#### **Trademarks**

Trademarks and registered trademarks used in this manual are follows.

- . Ethernet is a registered trademark of Xerox Corporation.
- . IBM and AT are registered trademarks of International Business Machines Corporation.
- . Pentium is a registered trademark of Intel Corporation.
- . Windows is a registered trademark of Microsoft Corporation.

## **Section 1 Installation**

## **1-1. Installation Procedure**

The following chart shows the procedure for installing the unit. For details of the following chart, refer to the relevant section or related manual.

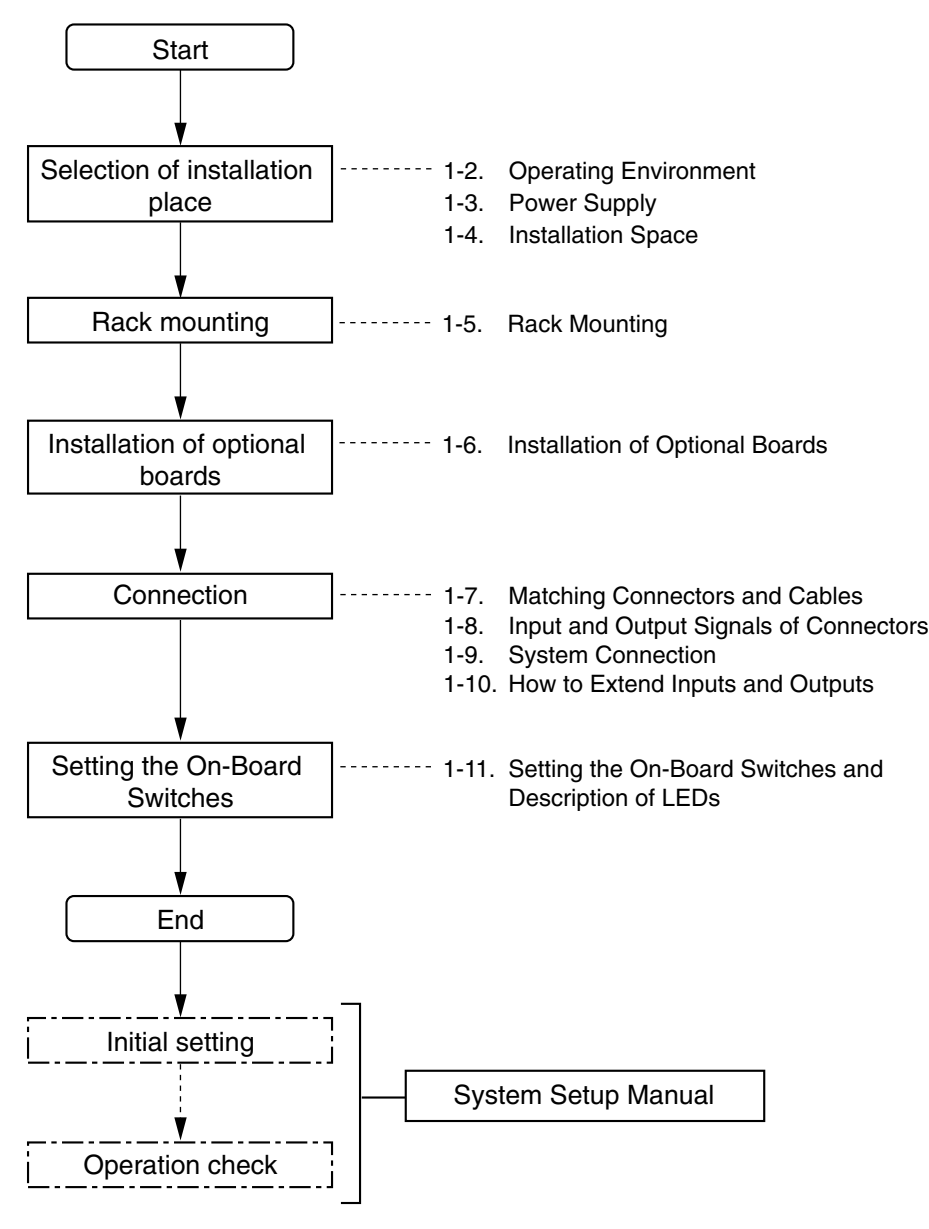

## **1-2. Operating Environment**

#### WARNING

Do not install the unit in a place subject to excessive oil vapor, steam, moisture, or dust, otherwise a fire or electric shock may result.

- **Notes**<br>• To prevent the temperature rising inside the unit, ensure there is adequate circulation of air near where the unit is installed. Never block the ventilation holes.
- . Never install the unit near a heat source.

Operating temperature :  $5^{\circ}$ C to 40  $^{\circ}$ C Storage temperature :  $-20 \degree C$  to +60  $\degree C$ 

Operating humidity : 10% to 90% (no condensation)

## **1-3. Power Supply**

The HDS-X5800 contains the four power supply units as the standard installation.

The units A1 and B1, and the units A2 and B2 back up the two power line systems respectively. Therefore, turn on all of the four power supply units when using the HDS-X5800.

(Refer to Section 2-1 for the location of the power supply units.)

## **1-3-1. Power Specifications**

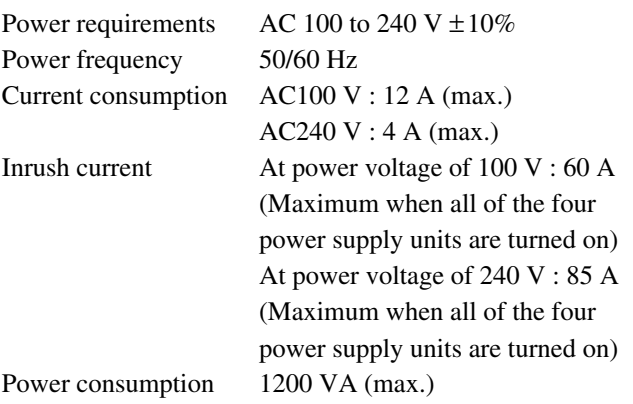

#### | Note

The capacity of the AC power must be commensurate with the inrush current. If the capacity of the AC power is not sufficiently large, the breaker of the AC power on the supply side will trip or the unit will not operate normally.

#### **1-3-2. Power Cord**

#### **WARNING**

The power cords are not supplied with the unit. Be sure to use power cords that are suitable for the place of operation.

For customers in the U.S.A. and Canada

- $(1)$  Power cord, 125 V 10 A (2.4 m) :  $\triangle$  1-557-377-11
	- 2 Plug holder (Black) : 2-990-242-01

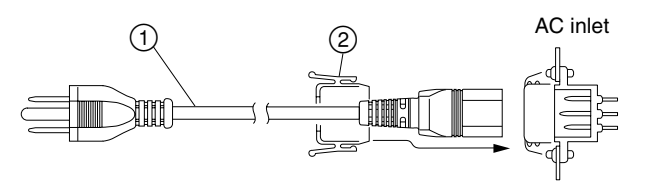

For customers in the United Kingdom

 $(1)$  Power cord, 250 V 10 A (2.4 m) :  $\triangle$  1-782-165-11 2 Plug holder (Brown) : 3-613-640-01

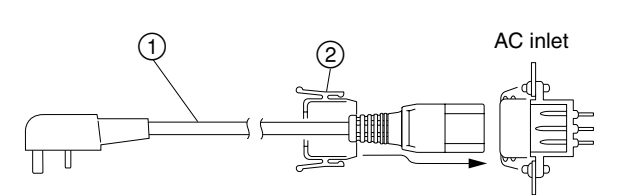

For customers in European countries except the United Kingdom

 $(1)$  Power cord, 250 V 10 A (2.0 m) :  $\triangle$  1-551-631-22

<sup>2</sup> Plug holder (Brown) : 3-613-640-01

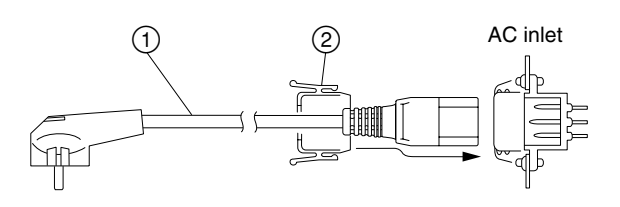

 $\vert$  Note

For the customer outside of the area as shown above, please contact your local Sony Sales Office/Service Center.

## **1-4. Installation Space**

- **Notes**<br>• The rear side of the unit should be at least 40 cm (16 inches) away from walls for ventilation and maintenance.
- . If a fan stops or the exhaust port is blocked, failure or problems may result because the fans at the rear, top, and bottom of the unit cool the air.

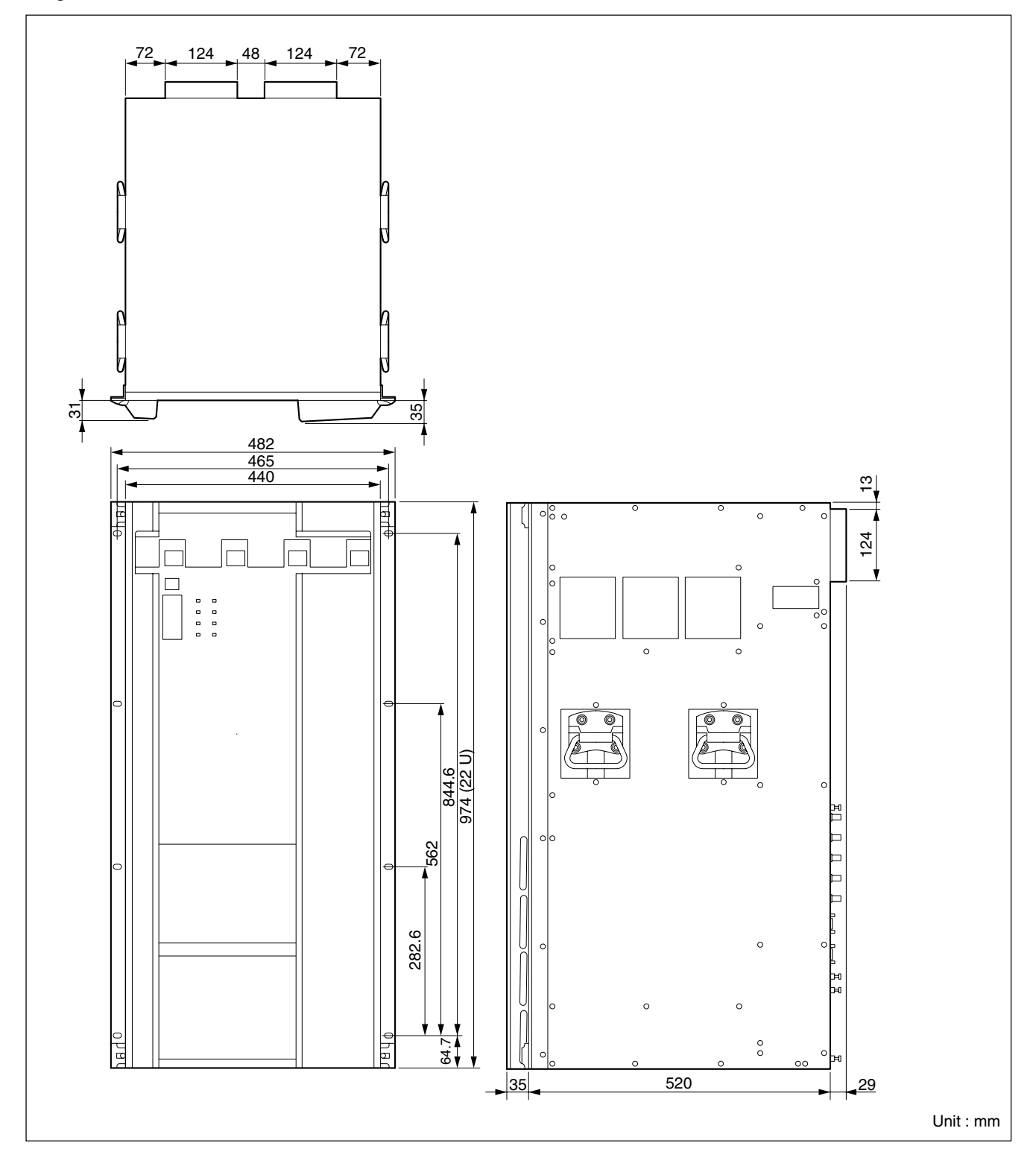

## **1-5. Rack Mounting**

The HDS-X5800 is mounted in the 19-inch standard rack. To mount the HDS-X5800 in the rack, use the rack mount kit that is supplied with the HDS-X5800 and follow the procedure described below.

#### $\sqrt{\frac{1}{1}}$  Note

If other than the specified rack mount kit is used, the HDS-X5800 may not be mounted in the 19-inch standard rack.

#### **Parts of the supplied rack mount kit**

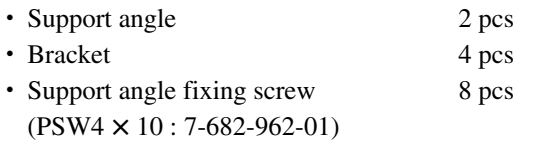

• Bracket fixing screw 8 pcs (B4 x 10 : 7-682-562-04)

#### **Other required parts**

To mount in the rack, the supplied rack mount parts and the following part are required.

• Screw for rack mounting 4 pcs (B5 x 12 : 7-682-576-04)

### **1-5-1. Precautions for Rack Mounting**

- **WARNING**<br>• Be sure to mount in the rack with four persons or more.
- . Mount in the rack in a stable position.
- . To prevent the rack from falling or moving, fix the rack on a flat and steady floor using bolt or others. If the rack falls due to the weight of the equipment, it may cause death or injury.
- . After rack mounting, be sure to tighten the screws on the rack angle and fix the unit in the rack.
- If the screws on the rack angle are not tightened, the unit may slip from the rack and fall, causing injury.

## | CAUTION |

When mounting the unit in the rack, note the following:

- . Be sure to use the supplied rack mount kit. If not, injury may result and the equipment may fall due to insufficient strength.
- . Be careful not to catch your fingers or hands in the rack mount rail or others.

## $\vert$  Note  $\vert$

If several units are mounted in a rack, it is recommended to install a ventilation fan to prevent temperature rise inside the rack.

#### **1-5-2. Rack Mounting Procedure**

This section describes the rack mounting procedure using the rack mount kit supplied with the HDS-X5800.  $\vert$  Note  $\vert$ 

Tighten the screws to the following torque.

Tightening torque :  $120 \times 10^{-2}$  N $\cdot$ m {12.2 kgf $\cdot$ cm}

- 1. Attach the bracket to the support angle tentatively using the specified four screws.
- 2. Loosen the front and rear screws that are tentatively fastened in step 1. Adjust the length of the brackets according to the depth of the rack.

(The illustration below shows the left bracket.)

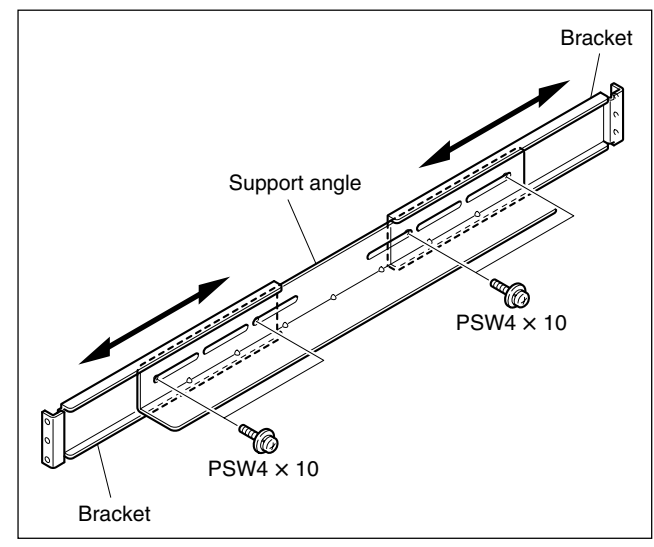

#### $\mid$  Note  $\mid$

Maximum depth of bracket : 750 mm Minimum depth of bracket : 595 mm

3. Attach the right and left brackets to the rack completely using the specified eight screws.

(The illustration below shows the left bracket.)

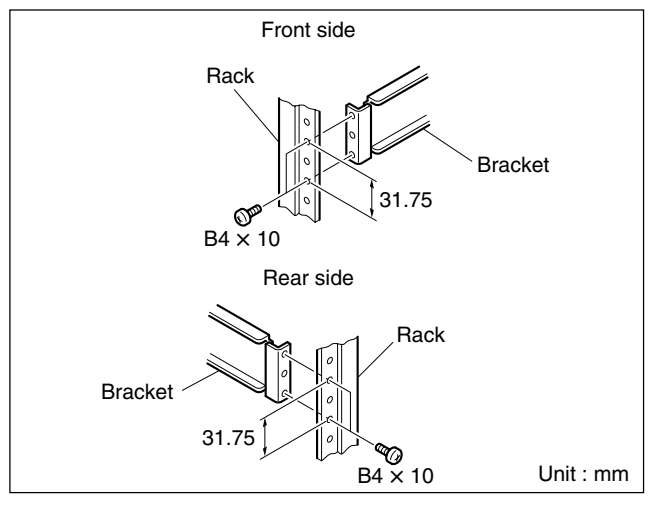

- 4. Tighten the screws (four screws each on the right and left) for adjusting the length of the bracket completely (the screws that were loosened in step 2).
- 5. Place the right and left ends of the bottom of the HDS-X5800 on top of the support angles, and slide the equipment to the rear.

#### **Note**

The support angles support the bottom of the HDS-X5800 as shown below.

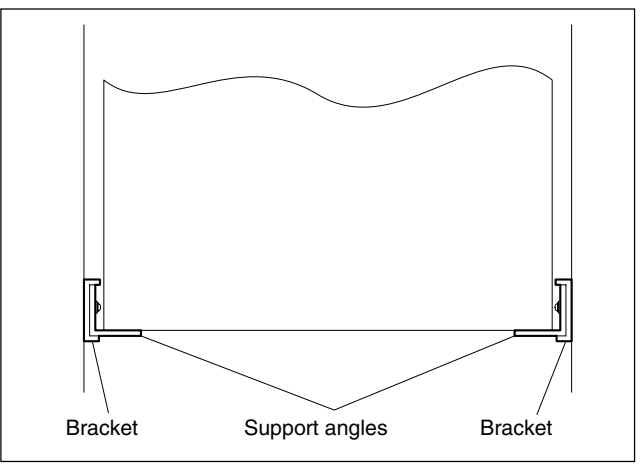

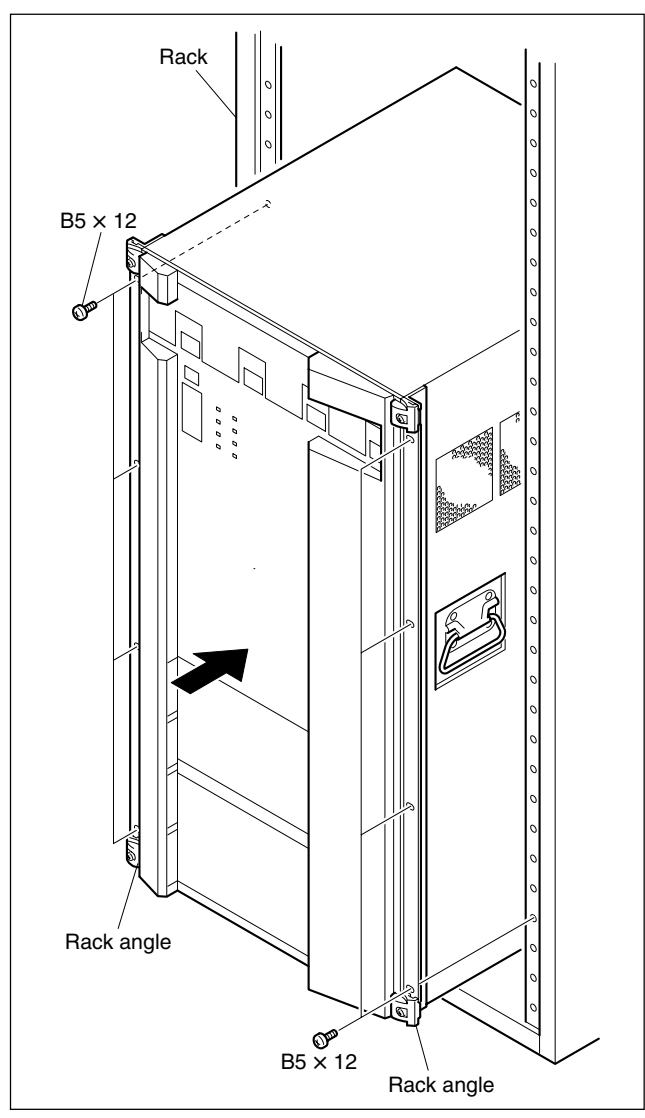

6. Fix the rack angle in the rack using the specified eight screws.

## **1-6. Installation of Optional Boards**

#### **Notes**

The usable optional boards are different depending on the type of signal to handle.

- . The HKS-58xxM is the optional board that supports multi-bit rate signal including the HDTV SDI signal. For the signal system that handles the HDTV SDI signal, use the HKS-58xxM boards for all the optional boards starting from input to up to output.
- . For the signal system that handles the 270 Mbps serial bit stream signal conforming to the DVB-ASI standard, use the HKS-5830M board for the matrix board. If the HKS-5830SD board is used, an error may occur in the signal.

. To use the HKS-58xxM board, the software in the CPU-339 board in the HDS-X5800 should be upgraded to version 1.20 or higher.

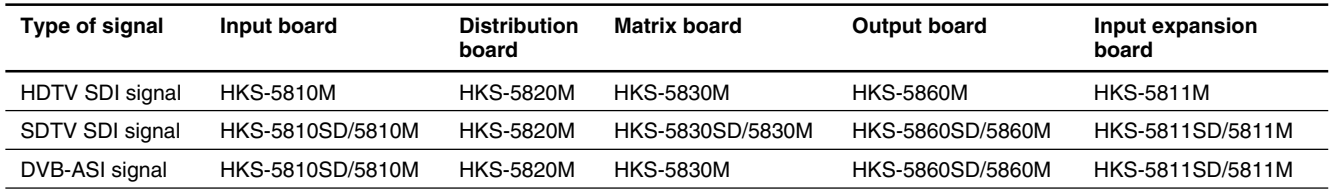

#### **1-6-1. Table of Optional Boards**

There are the following optional boards for the HDS-X5800.

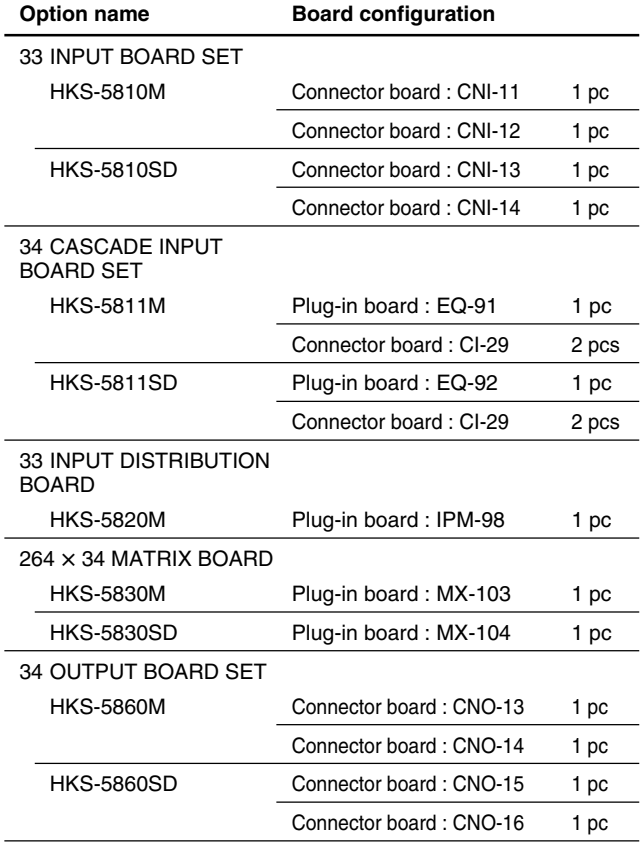

### **1-6-2. List of Installation Slots**

The HDS-X5800 can be configured to the various configurations in order to support the various systems and to expand the functions. Select a proper combination of the plug-in boards and connector boards for these purposes. The respective boards have the specified slots to which they must be inserted. Therefore, confirm that the respective boards are inserted into the specified slots correctly as follows. For the installation method of the respective boards, refer to "1-6-3. Installation/Removal of Plug-in Boards" and "1-6-4. Installation/Removal of Connector Boards".

#### Note

If any plug-in board or connector board is inserted into wrong slot, the system error occurs and the HDS-X5800 will not work properly.

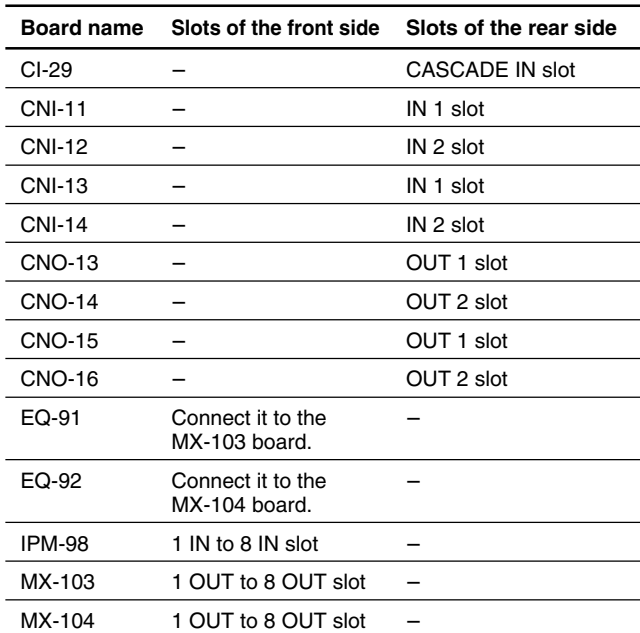

## **1-6-3. Installation/Removal of Plug-in Boards**

## CAUTION

Before installing or removing the boards, be sure to turn off the power switches and disconnect all of the power cords (4 cords) from the wall outlet. If the board is attached or removed with the power on, an electric shock may result or the board may be damaged.

#### **On the front panel side**

- 1. Remove the front panel. (Refer to Section 2-2.)
- 2. Remove the four screws, and then remove the board retainer plate.

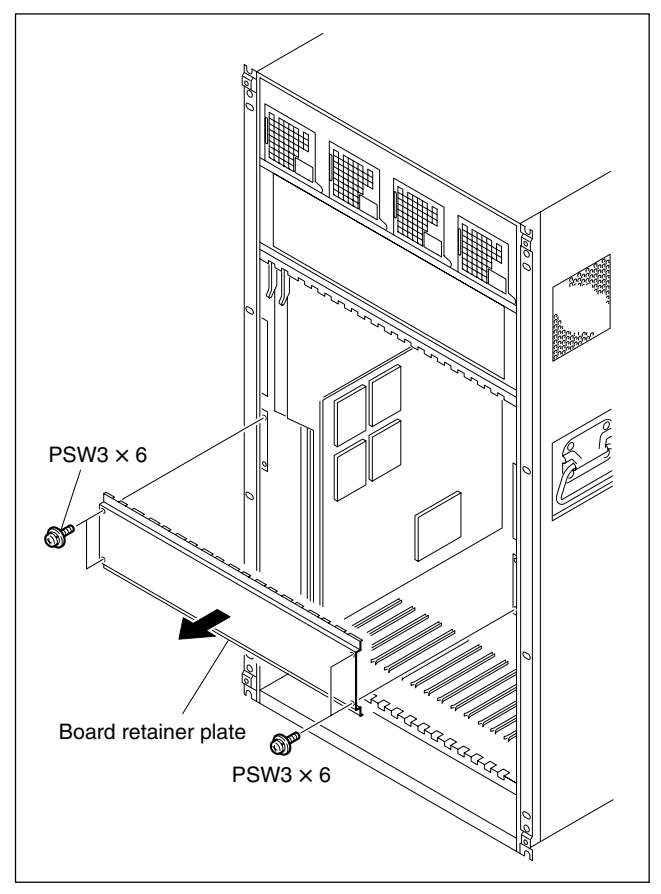

#### **HKS-5820M/5830M/5830SD**

#### **Installation**

1. With the eject lever opened, insert the desired board into the corresponding slot.

#### Note  $|$

Insert the board while applying equal force to the eject levers at both ends of the board.

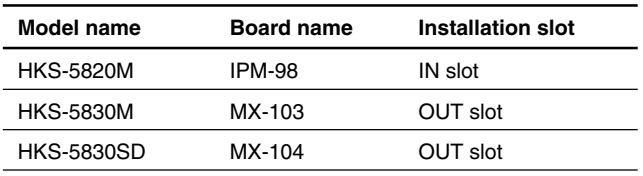

2. While closing the eject levers in the direction of the arrow A, push in the board.

#### $\sqrt{\mathsf{Note}}$

Check that the board is securely connected to the MB-939 board.

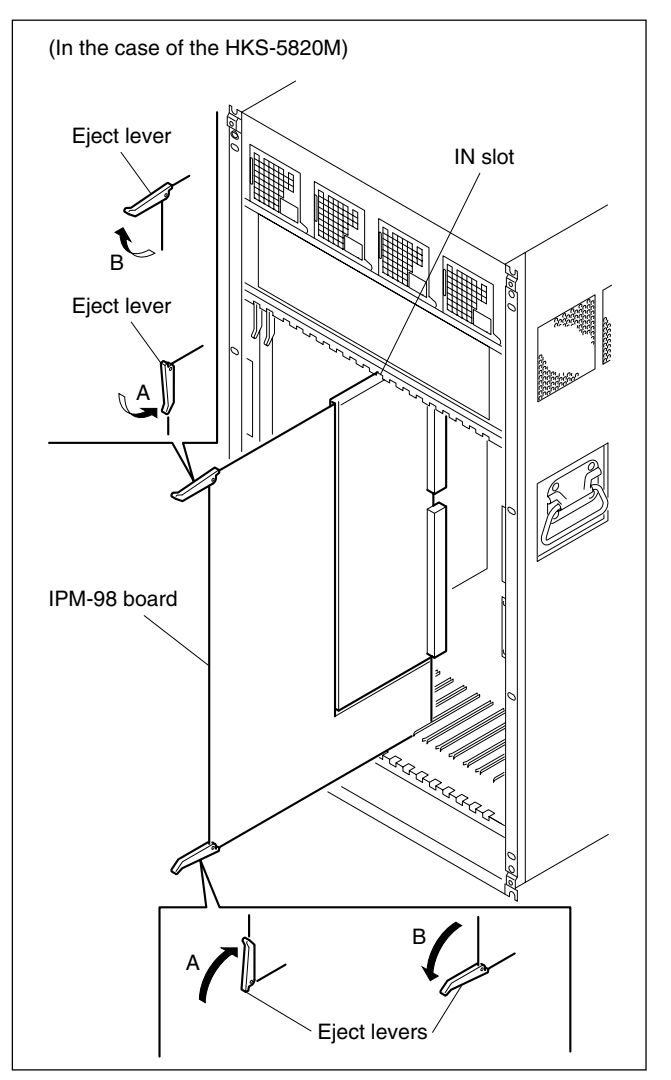

3. Attach the board retainer plate and the front panel.

#### **Removal**

- 1. Open the eject levers of the board in the direction of arrow B.
- 2. Remove the board from the HDS-X5800.

#### $\sqrt{\frac{1}{100}}$

Remove the board while applying equal force to the eject levers at both ends of the board.

#### **HKS-5811M/5811SD (EQ Board)**

The HKS-5811M/5811SD consists of the two types of the boards : EQ board (EQ-91 board/EQ-92 board) and CI-29 boards.

Installation and removal of the EQ board are described below. For the CI-29 board, refer to Section 1-6-4.

#### $\mid$  Note  $\mid$

When the EQ board is going to be installed in the existing MX board (MX-103/MX-104 board), remove the MX board from the slot beforehand. (Refer to this section "HKS-5820M/5830M/5830SD".)

#### **Installation**

1. Remove the eight screws and remove the board bracket (MX).

#### Note

Keep the removed board bracket (MX).

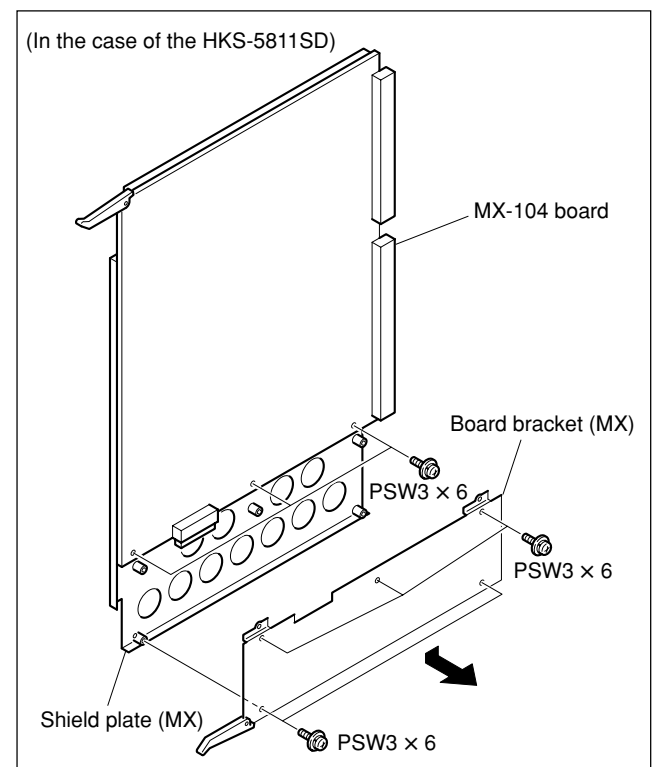

2. Install the desired board into the corresponding shield plate.

- **Notes**<br>• When inserting the EQ board, be careful that the side-B (soldering side) of the EQ board must not touch the shield plate.
- . Check that the EQ board is securely connected.

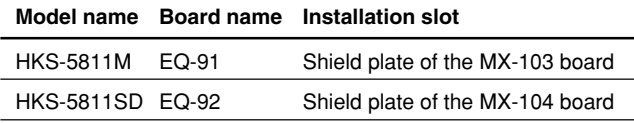

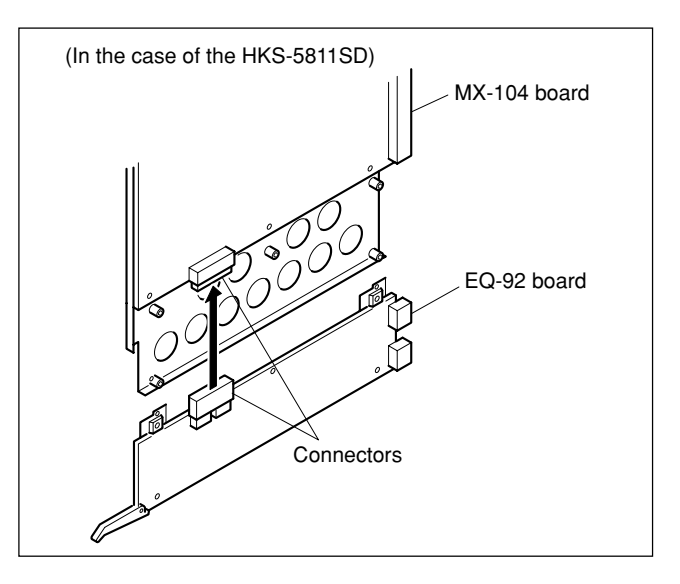

3. Secure the EQ board with the eight screws removed in step 1.

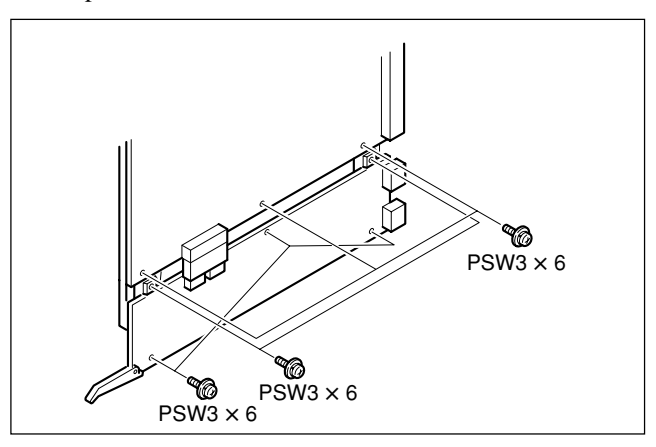

4. Install the MX board. (Refer to this section "HKS-5820M/5830M/5830SD ".)

#### **Removal**

Remove it by reversing the installation procedure.

#### **1-6-4. Installation/Removal of Connector Boards**

## **CAUTION**

Before installing or removing the boards, be sure to turn off the power switches and disconnect all of the power cords (4 cords) from the wall outlet. If the board is attached or removed with the power on, an electric shock may result or the board may be damaged.

#### **HKS-5810M/5810SD/5860M/5860SD**

#### **Installation**

1. Remove the four screws and remove the two blank panels. **Note** 

Keep the removed blank panels.

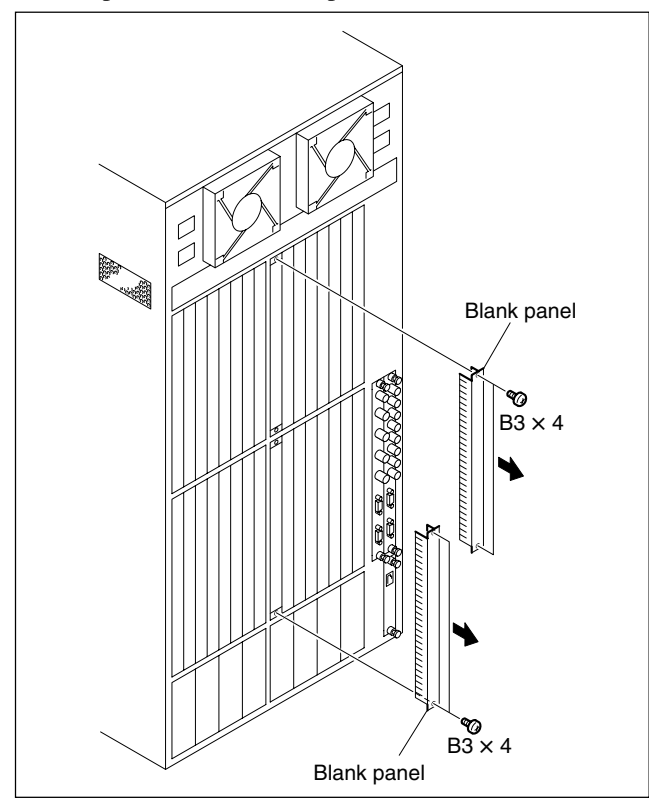

2. Insert the desired board into the corresponding slot and tighten the two screws (with drop-safe) of the each board.

- **Notes**<br>• Insert the board while applying equal force to the screws at both ends of the board.
- . Check that the boards are securely connected to the MB-939 board.
- . Be careful not to turn them upside down by observing the top and bottom of these boards when installing the each board.

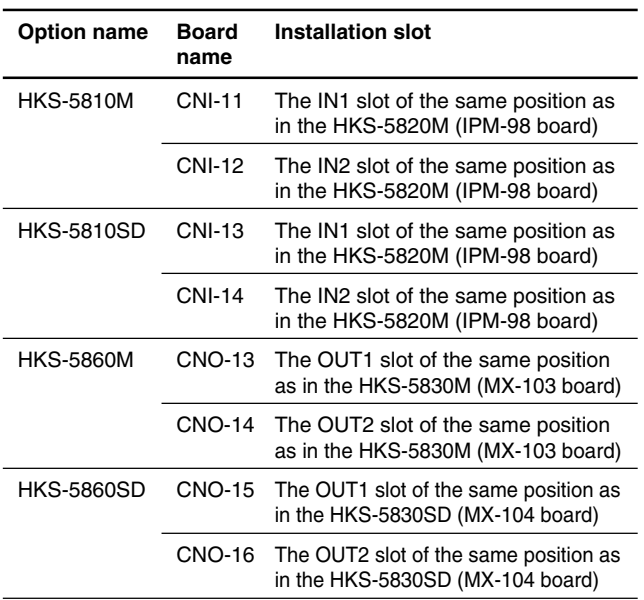

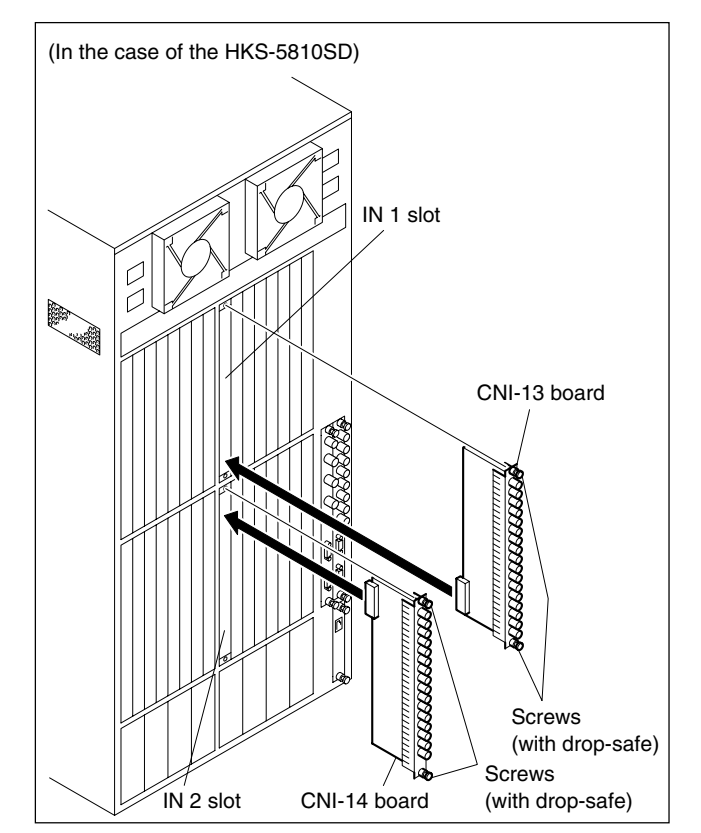

#### **Removal**

Remove them by reversing the installation procedure.

#### **HKS-5811M/5811SD (CI-29 Board)**

The HKS-5811M/5811SD consist of the two types of the boards: EQ board and CI-29 boards. Installation and removal of the CI-29 board are described below. For the EQ board, refer to Section 1-6-3.

#### **Installation**

1. Remove the two screws and remove the blank panel.  $\vert$  Note  $\vert$ 

Keep the removed blank panel.

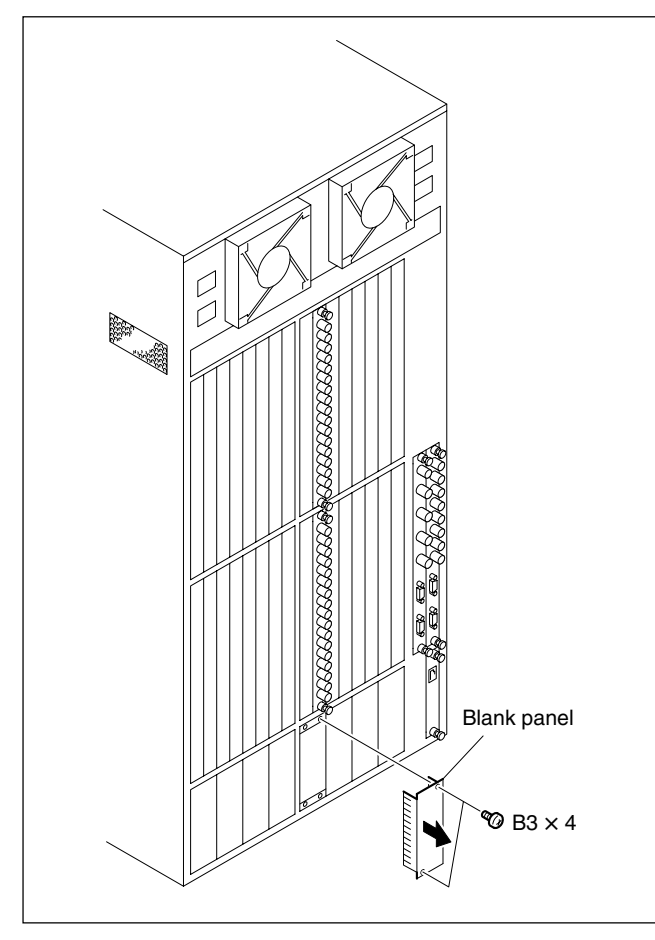

2. Insert a pair of CI-29 boards to the CASCADE IN slot and tighten the two screws (with drop-safe) of the each board.

- **Notes**<br>• Insert the board while applying equal force to the screws at both ends of the board.
- . Check that the boards are securely connected to the MB-939 board.
- . Be careful not to turn them upside down by observing the top and bottom of these boards when installing the each board.

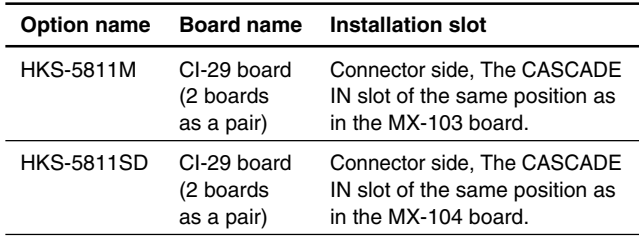

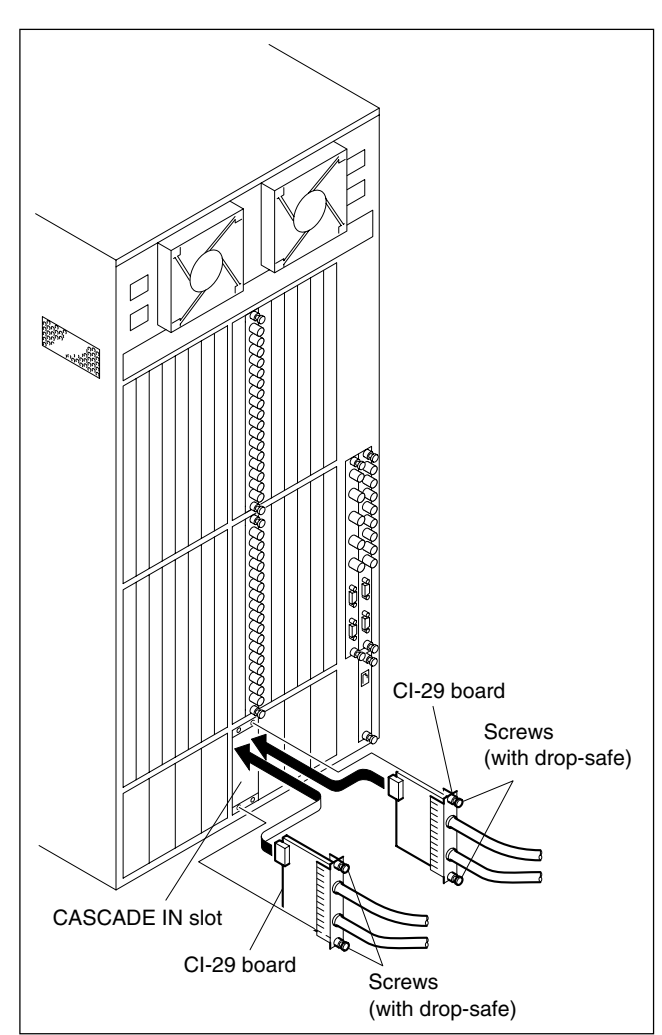

#### **Removal** Remove it by reversing the installation procedure.

## **1-7. Matching Connectors and Cables**

To connect the cable to the unit, use the following connectors and cables or their equivalents.

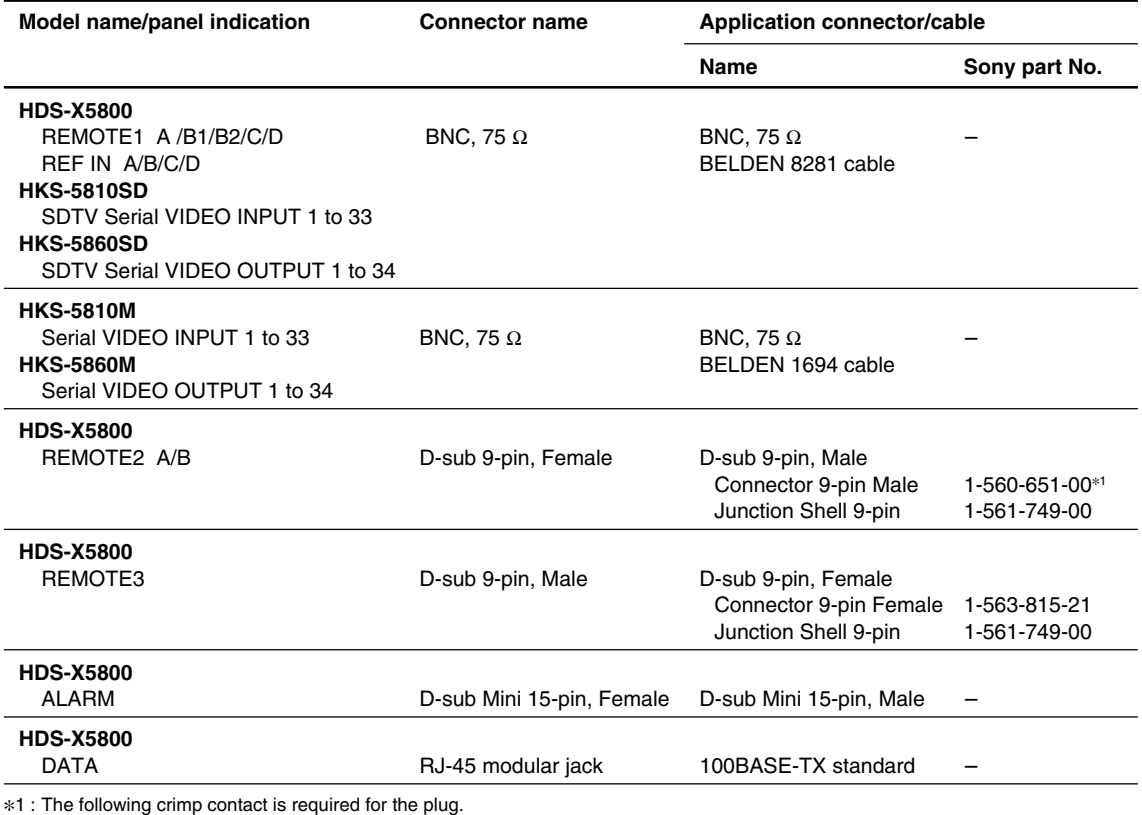

AWG#18 to #22 : 1-566-493-21

AWG#22 to #24 : 1-564-774-11 AWG#24 to #30 : 1-564-775-11

#### **1-8. Input and Output Signals of Connectors**

The input and output signals of the connectors at the rear panel are as follows.

#### **REMOTE2 A/B** : RS-422A (D-sub 9-pin, Female)

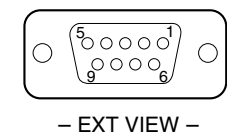

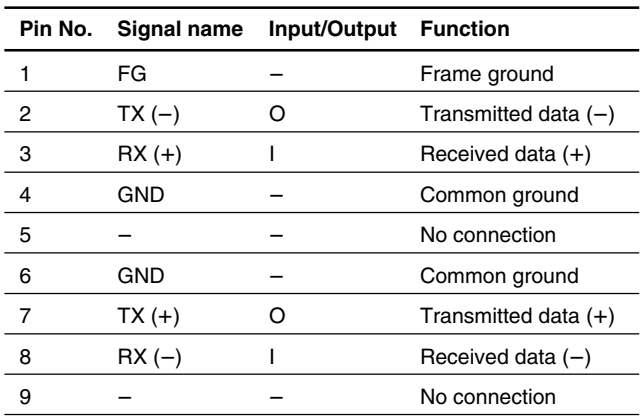

The frame ground and the common ground are connected internally inside the system.

#### **REMOTE3** : RS-232C (D-sub 9-pin, Male)

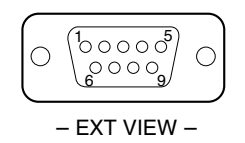

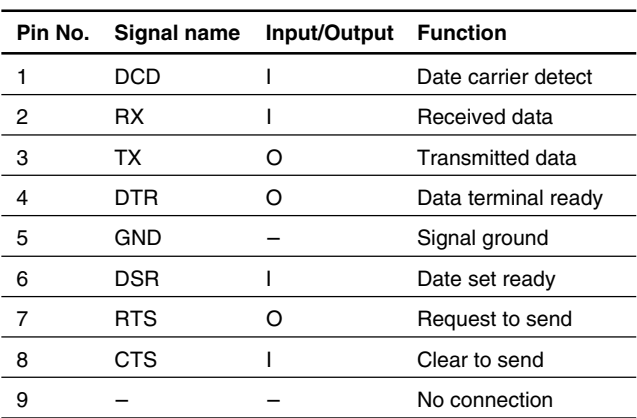

Pin-6 (DSR) is connected to pin-1 (DCD) internally inside the system.

#### **ALARM** : D-sub Mini 15-pin, Female

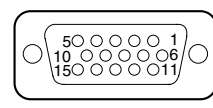

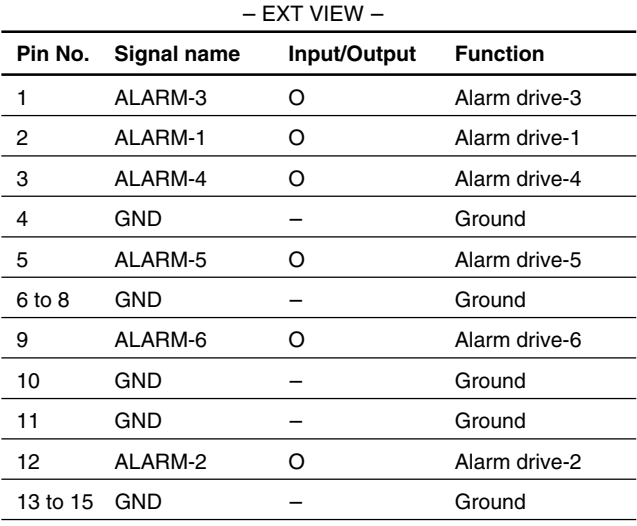

#### Note

Specifications of the alarm output

Open collector output

Voltage that can be applied to the terminal : 0 to 20 V Pull-in current :

Maximum 50 mA when the output transistor is saturated (output terminal voltage is 1 V or less). Output terminal voltage  $\times$  pull-in current  $<$  50 mV when the output transistor is non-saturated.

#### **DATA** :

10BASE-T/100BASE-TX (RJ-45 8-pin Modular jack)

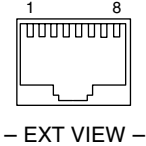

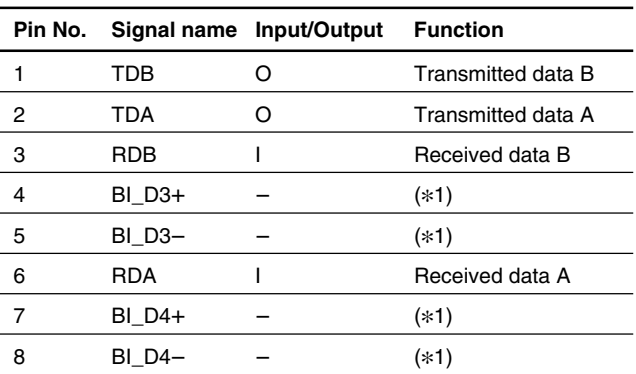

\*1 : This signal line is not used in this system. It is connected to the termination circuit inside the system.

## **1-9. System Connection**

#### **1-9-1. S-BUS Data Link**

The routing switcher system is connected with the S-BUS data link using a 75  $\Omega$  coaxial cable. The main equipment of the S-BUS data link is shown in the table below.

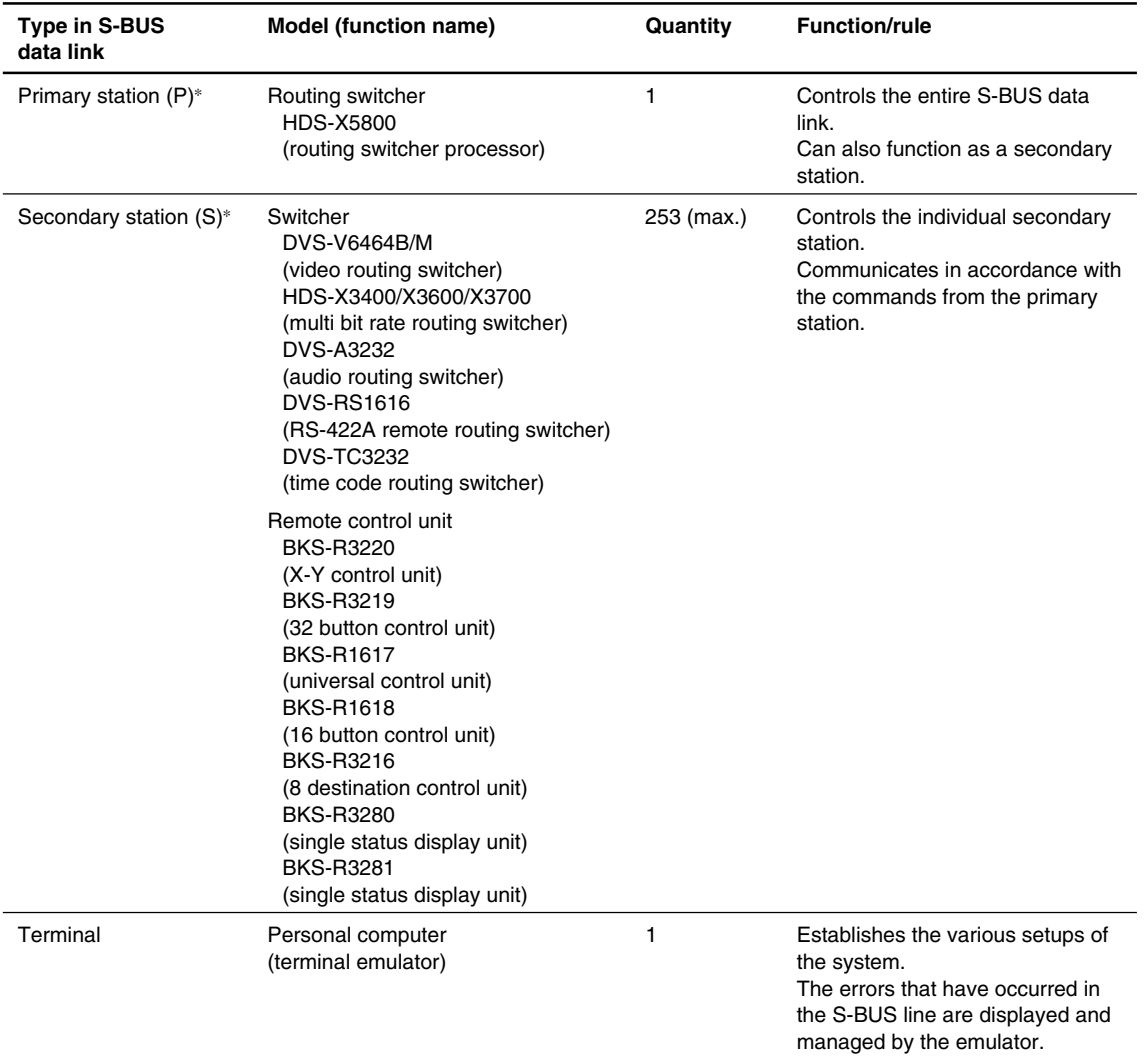

\*: (P) and (S) indicate the setting of the S/P selector switch on the CPU board in the routing switcher.

#### Note

Switchers other than the HDS-X5800 can be also set as a primary station. In this case, some functions are limited.

The following diagram shows an example of the connection for the data link of the S-BUS when the HDS-X5800 is set as a primary station.

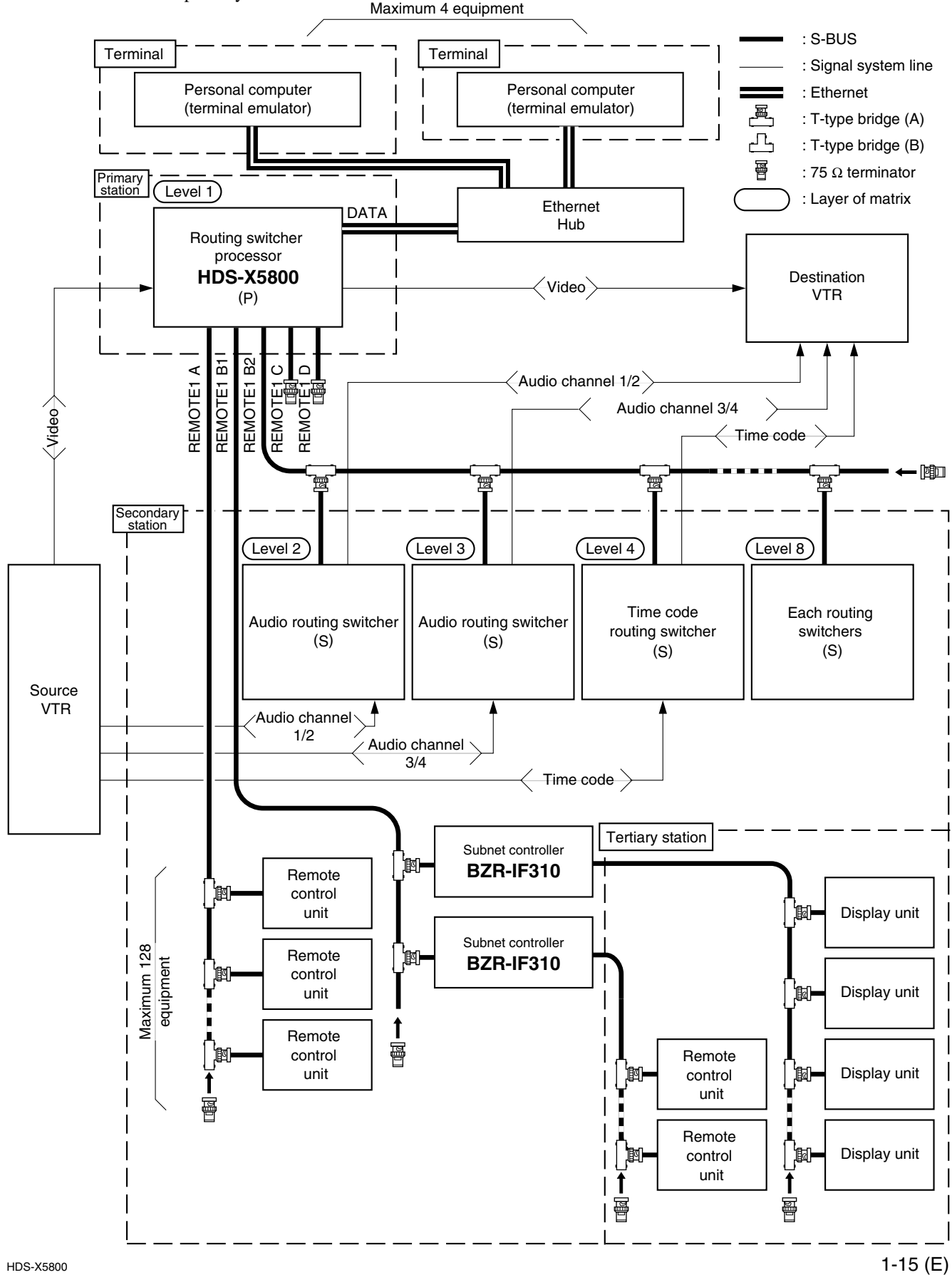

#### **Precautions for connection**

- . For the routing switcher that is used as the primary station, set the S/P selector switch on the CPU board to the "P" position.
- . For the routing switcher that is used as the secondary station, set the M/S switch on the CPU board (S/P selector switch in the HDS-X5800) to the "S" position.
- . A primary station can control up to 253 secondary stations.
- . A single S-BUS line can be connected to up to 128 secondary stations.
- . The maximum length of a single S-BUS line cable is 500 m (when the BELDEN 8281 cable is used).
- Terminate the T-type bridge that is connected to the last machine of the S-BUS line with a 75  $\Omega$ terminator. Also, terminate the unused REMOTE1 connector of each switcher with a 75  $\Omega$  terminator.
- . Among the REMOTE1 connectors of the secondary routing switcher, two or more REMOTE1 connectors can be used.

#### **How to use the T-type bridge**

The B type of T-type bridge is supplied with the HDS-X5800. Prepare coaxial cable (BELDEN 8281) of 50 cm or less and use the T-type bridge as follows.

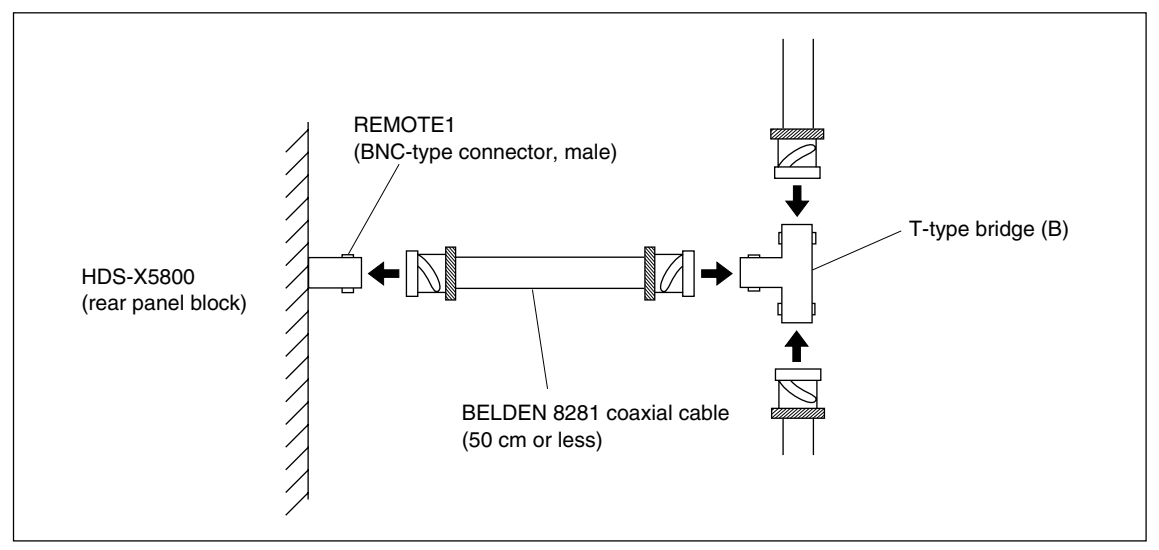

## **1-10. How to Extend Inputs and Outputs**

#### **1-10-1. Equipment Required for System Extension**

The HDS-X5800 can process the 1024 inputs  $\times$  1024 outputs at the maximum.

Number of matrix inputs and outputs can be increased by connecting the following equipment. The HDS-X5800 configuration can be flexibly extended in accordance with the required number of matrix inputs and outputs. Model names and quantity of the required equipment for the typical matrix sizes are shown below.

For extending the system to the matrix sizes other than the followings, find out the model names and calculate the quantity that are required for the desired system extension using the following equations.

#### Notes

The usable optional boards are different depending on the type of signal to handle.

. The HKS-58xxM is the optional board that supports multi-bit rate signal including the HDTV SDI signal.

For the signal system that handles the HDTV SDI signal, use the HKS-58xxM boards for all the optional boards starting from input to up to output.

- . For the signal system that handles the 270 Mbps serial bit stream signal conforming to the DVB-ASI standard, use the HKS-5830M board for the matrix board. If the HKS-5830SD board is used, an error may occur in the signal.
- . To use the HKS-58xxM board, the software in the CPU-339 board in the HDS-X5800 should be upgraded to version 1.20 or higher.

#### **How to read the table**

- . The letters "a" to "j" are the algebraic number that indicates quantity of the machines. Round up the numbers under decimal point to integer (whole number).
- . The total quantity that is actually required is shown as the number without parenthesis ( ). The numbers of machines that are shown with parenthesis ( ) are shown for your reference in order to calculate the required quantity of other models.

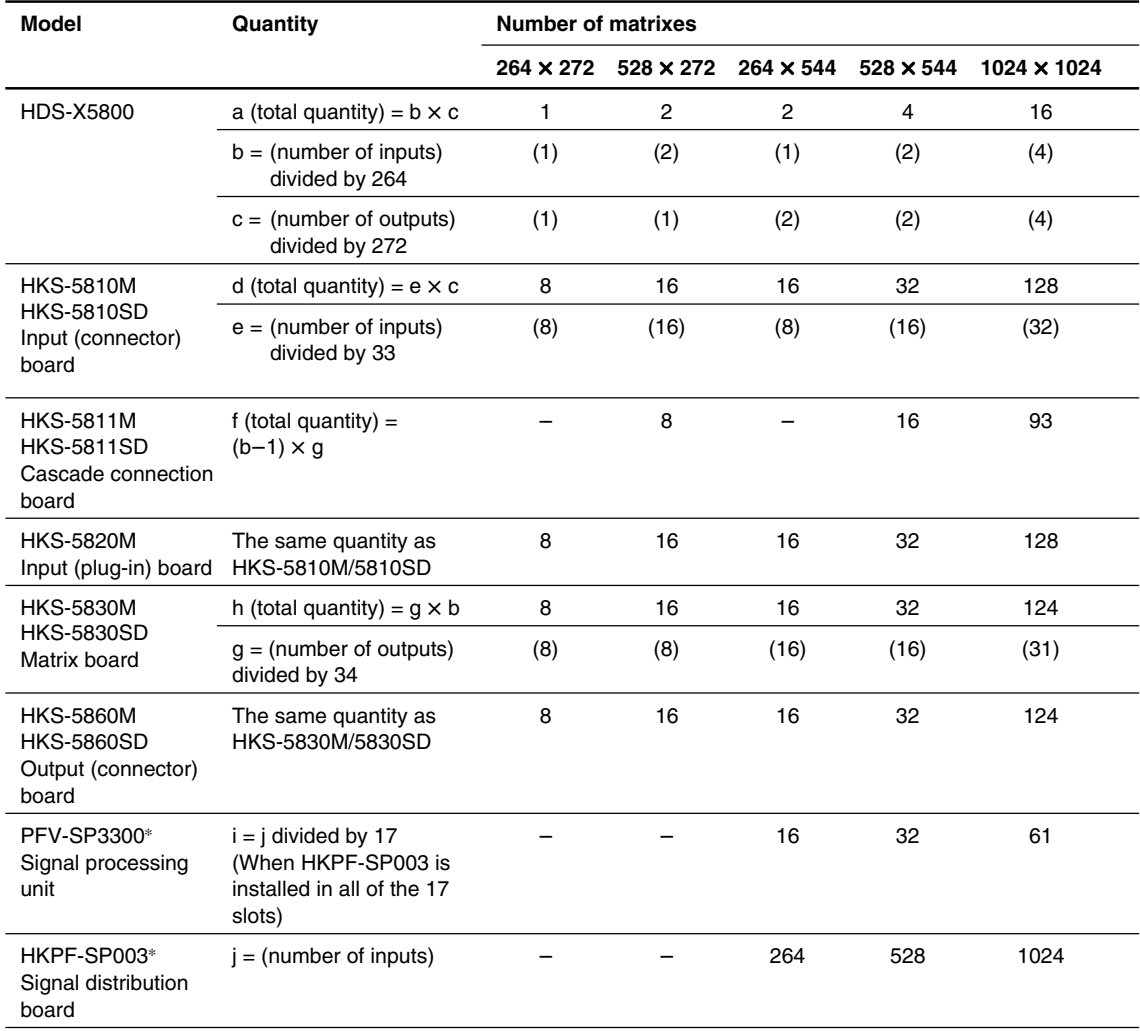

\* : Because the HKPF-SP003 is capable of six distributions of a signal, it is suited for the HDS-X5800 that requires four distribution at the maximum.

The HKPF-SP003 is installed in the PFV-SP3300.

## **1-10-2. How to Configure Optional Boards**

The following examples of configuring the optional boards are possible to extend inputs and outputs.

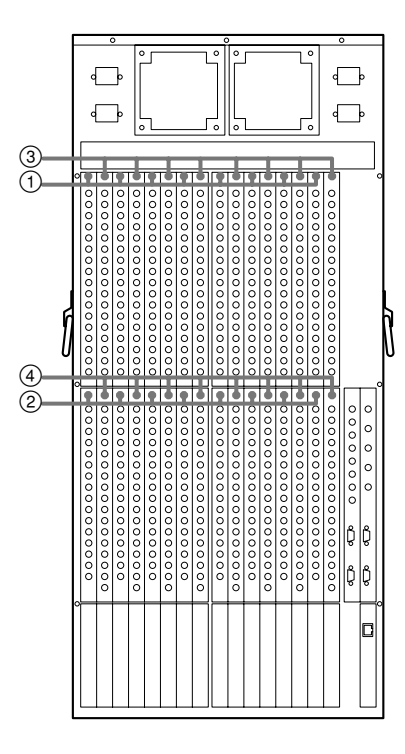

#### **Multi-bit Rate System (Including the HDTV system)**

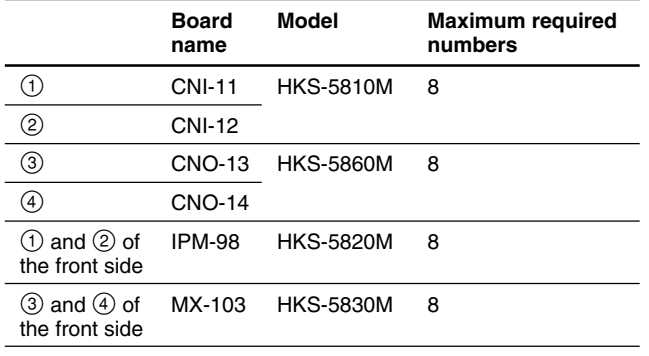

### **SDTV System**

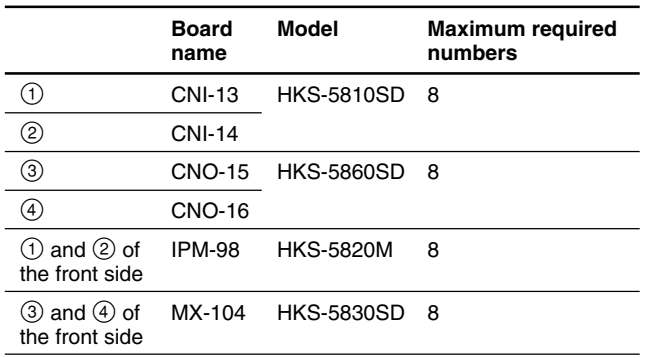

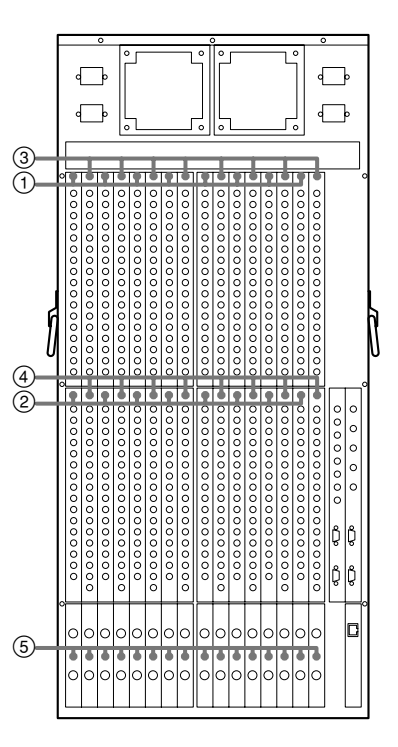

#### **Multi-bit Rate System (Including the HDTV system)**

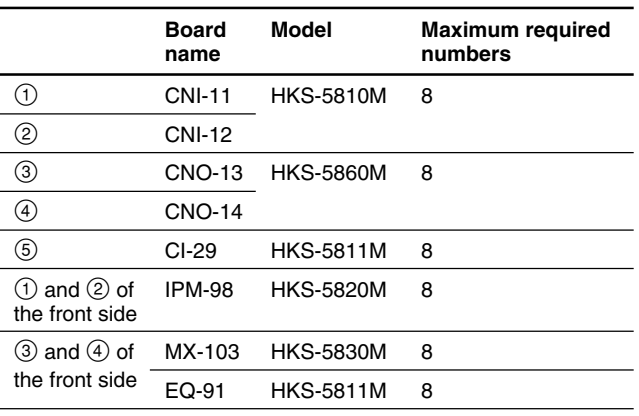

## **SDTV System**

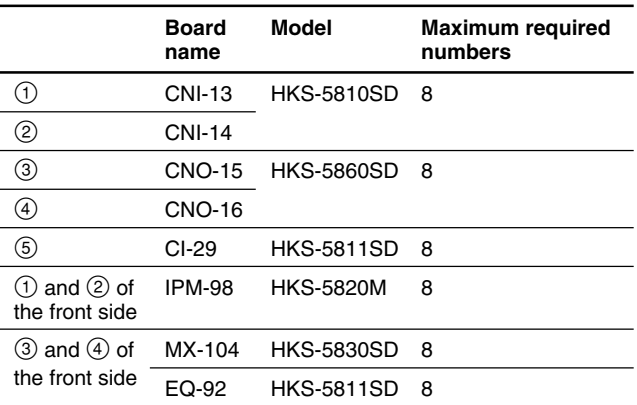

#### **1-10-3. Cascade Connection Example**

In order to extend the input, the optional 34 cascade input board set (HKS-5811M or HKS-5811SD) should be installed in the HDS-X5800. Up to eight sets of the 34 cascade input board set can be installed in a single HDS-X5800.

#### **Procedure**

1. Install the HKS-5811M or the HKS-5811SD in the HDS-X5800.  $\sqrt{\phantom{a}}$  Note

Connect the EQ-91 board to the MX-103 board or connect the EQ-92 board to the MX-104 board. Install the CI-29 boards in the CASCADE IN slot. (Refer to "1-6. Installation of Optional Boards".)

- 2. Connect the cascade input cables as shown in the following illustration. According to the numbers that are attached to the cables, connect the 1st cable to the OUT1 connector and connect the 2nd cable to the OUT2 connector. Also, connect the 1st cable of the CH18-34 of the CASCADE IN slot to the OUT18 connector and connect the 2nd cable to the OUT19 connector.
- 3. Establish the various setups referring to Section 1-10-6.

#### **Connection**

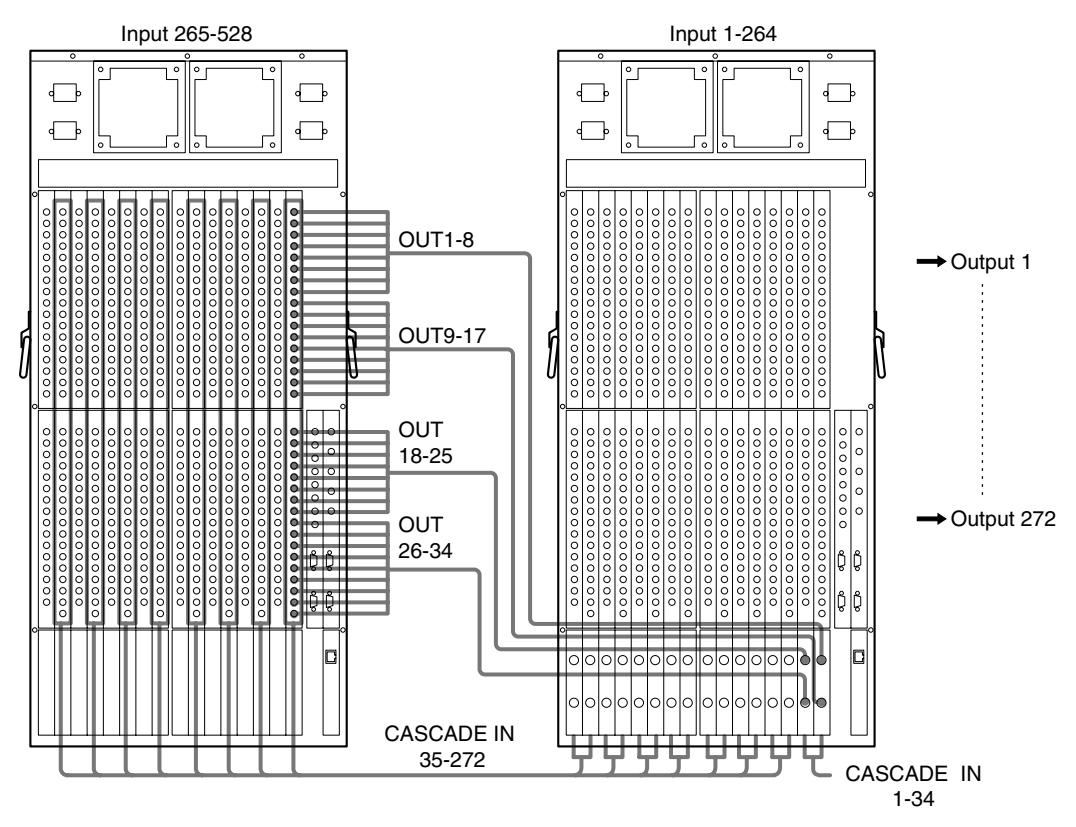

## **1-10-4. Output Extension Example**

In order to extend the output, the optional distributors (signal processing unit PFV-SP3300 and the built-in signal distribution board HKPF-SP003 or equivalent) are re-

#### quired.  $\sqrt{\frac{1}{1}}$  Note

The signal distribution board HKPF-SP003 or equivalent is required as many as the number of inputs.

#### **Procedure**

- 1. Connect the signal processing unit PFV-SP3300 with the signal distribution board HKPF-SP003 to the HDS-X5800 as shown in the following illustration. Connect them in accordance with the number of outputs to be extended.
- 2. Establish the various setups referring to Section 1-10-6.

#### **Connection**

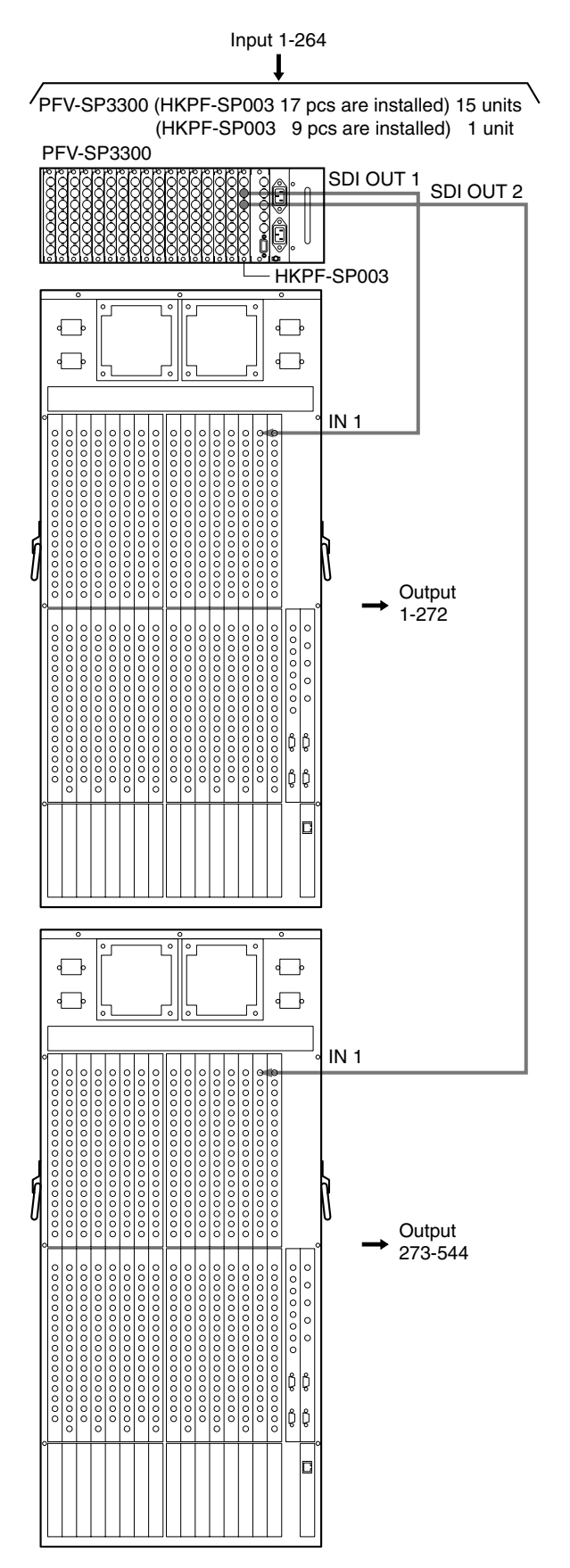

#### **1-10-5. Input/Output Extension Example**

In order to extend both of the input and output, combination of the input extension and the output extension that are described before are used.

#### **Procedure**

1. Install the HKS-5811M or the HKS-5811SD in the HDS-X5800.  $\vert$  Note

Connect the EQ-91 board to the MX-103 board or connect the EQ-92 board to the MX-104 board. Install the CI-29 boards in the CASCADE IN slot. (Refer to "1-6. Installation of Optional Boards".)

- 2. Connect the cascade input cables as shown in the following illustration. According to the numbers that are attached to the cables, connect the 1st cable to the OUT1 connector and connect the 2nd cable to the OUT2 connector. Also, connect the 1st cable of the CH18-34 of the CASCADE IN slot to the OUT18 connector and connect the 2nd cable to the OUT19 connector.
- 3. Connect the signal processing unit PFV-SP3300 with the signal distribution board HKPF-SP003 to the HDS-X5800 as shown in the following illustration. Connect them in accordance with the number of outputs to be extended.

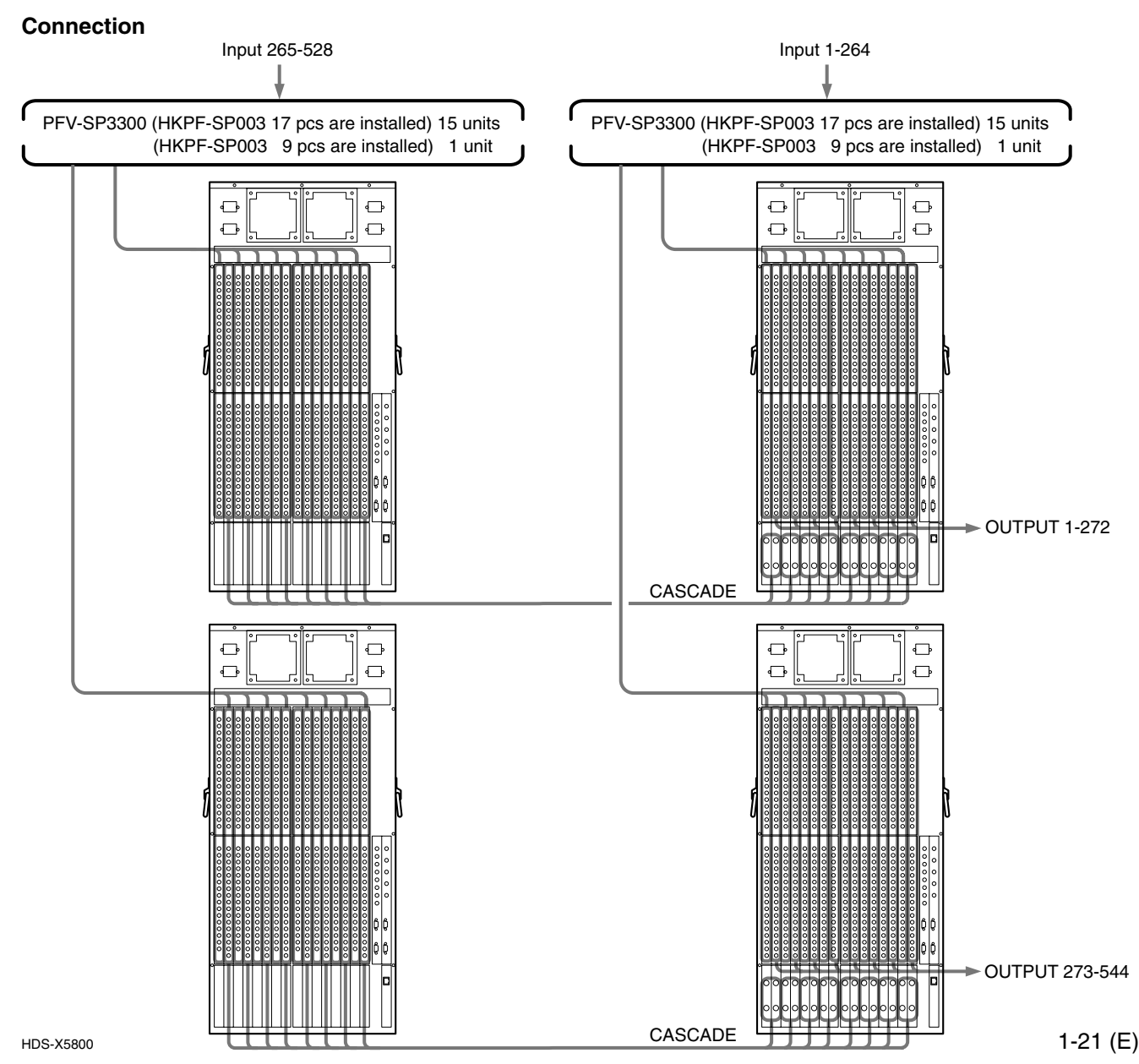

Download from Www.Somanuals.com. All Manuals Search And Download.

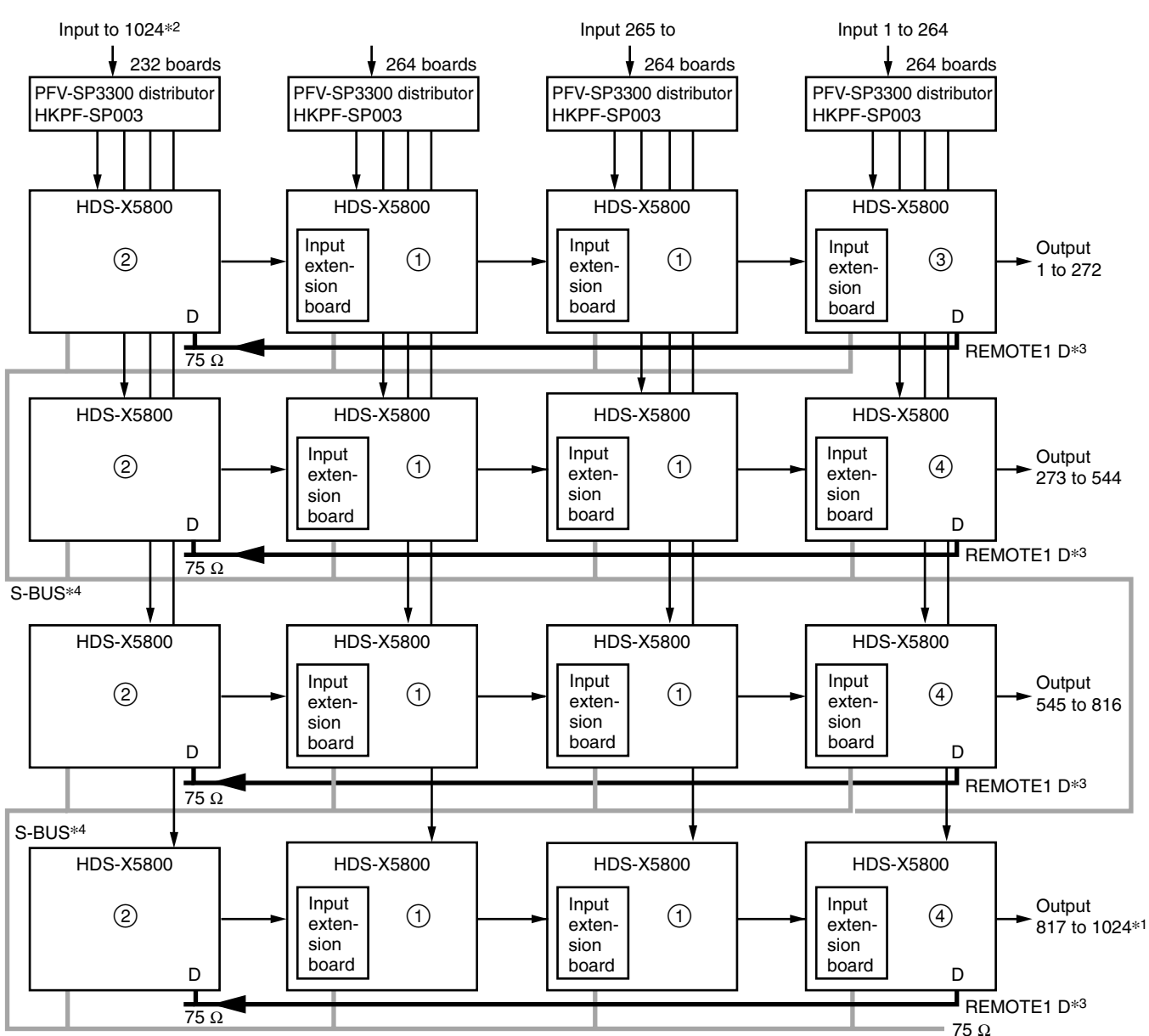

#### **1-10-6. Control System Connection Example and Setup**

S-BUS\*<sup>4</sup>

\*1 : 1025 up to 1088 cannot be controlled.

\*2 : 1025 up to 1056 cannot be controlled.

 $*3$ : Connect the REMOTE1 D connector using coaxial cable and terminate the  $(2)$  end with 75  $\Omega$  terminator.

\* 4 : Connect the REMOTE1 connector using S-BUS cable (coaxial cable) and terminate the final device of the secondary station with 75 Z terminator.

#### **Notes**

. REMOTE1D provides output in the right and accepts input in the left in the cascade connection as shown in the illustration.

. REMOTE1 A, B, and C have the same function.

Exercise Be sure to terminate the un-used REMOTE1 connectors with 75  $\Omega$  terminator in both primary and secondary stations.

**Switch settings of S702/CPU-339 board**

1 Bits 1 to 4 to the DOWN position

2 Set the BIT1 through 4 to the DOWN position and set BIT8 to the UP (OPEN) position. Establish the CASCADE FORMAT setup of the menu item [Z]. (Refer to the System Setup Manual.)

3 Bits 1 to 4 to the UP (OPEN) position

4 Bits 1 to 3 to the DOWN position and bits 4, 8 to the UP (OPEN) position

## **1-11. Setting the On-Board Switches and Description of LEDs**

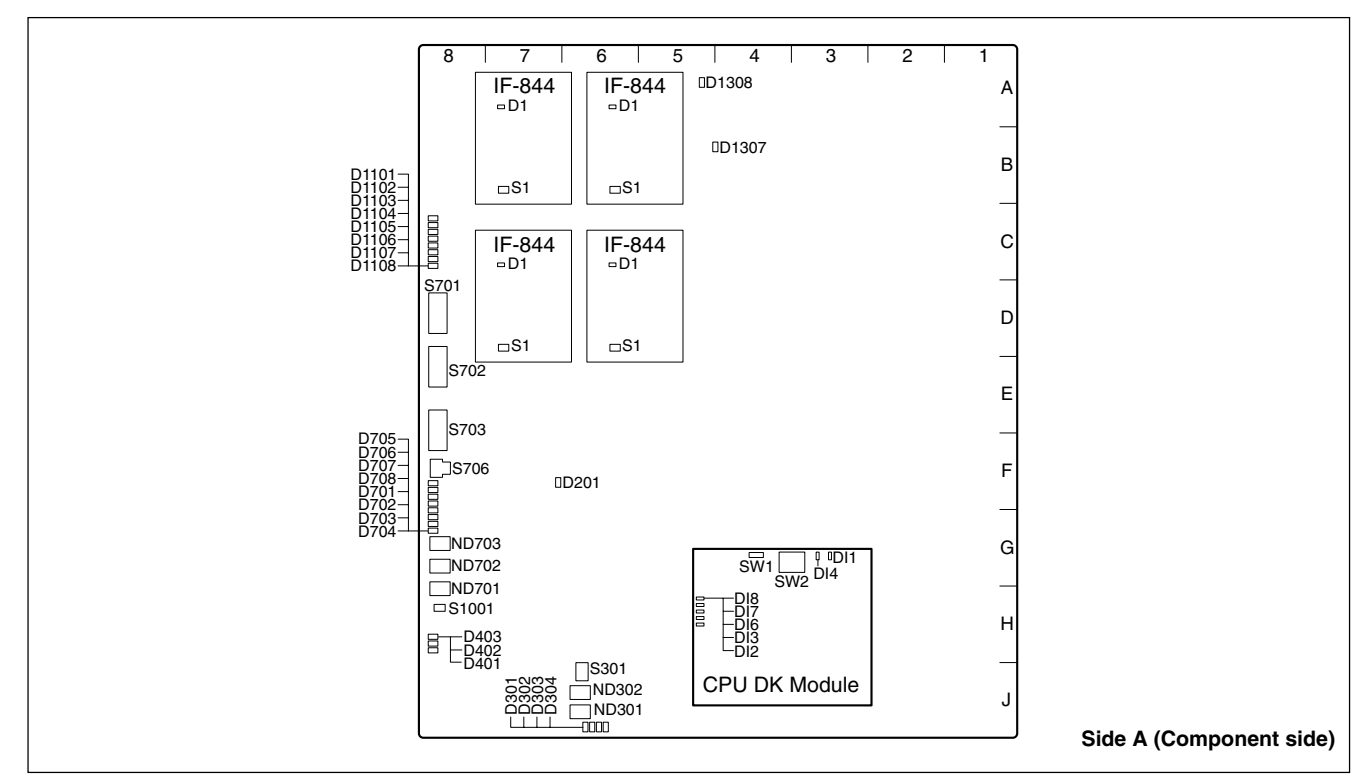

#### **1-11-1. CPU-339 Board (HDS-X5800)**

#### **<LEDs> Status of the REMOTE 1 connector (Data send/receive with S-BUS data link)**

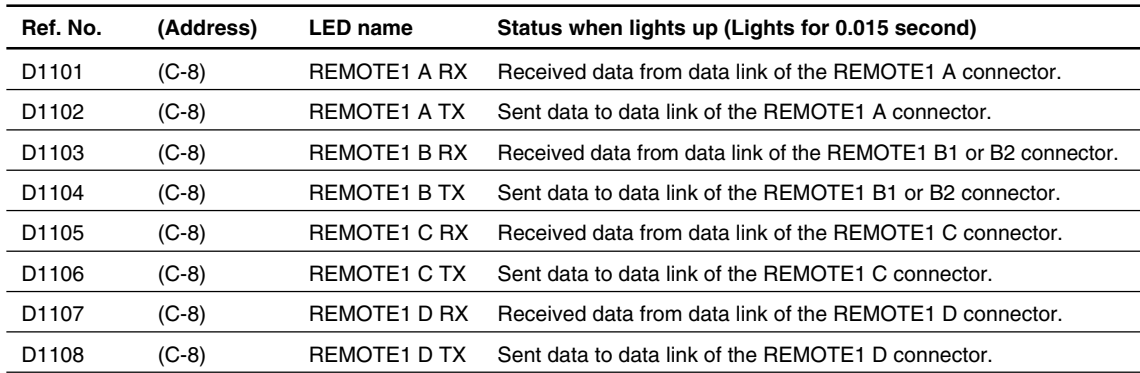

#### **Status of the REMOTE 2 connector (Data send/receive with S-BUS data link)**

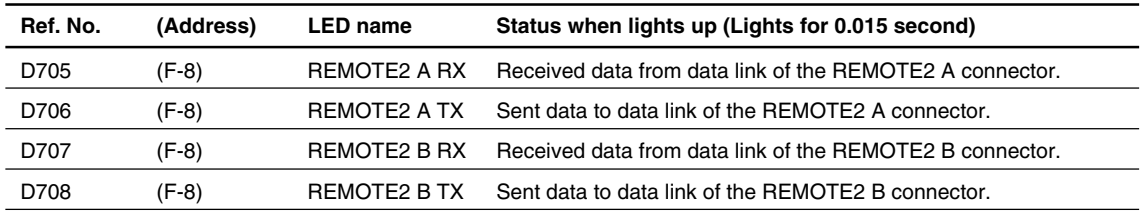

### **Status of the entire system**

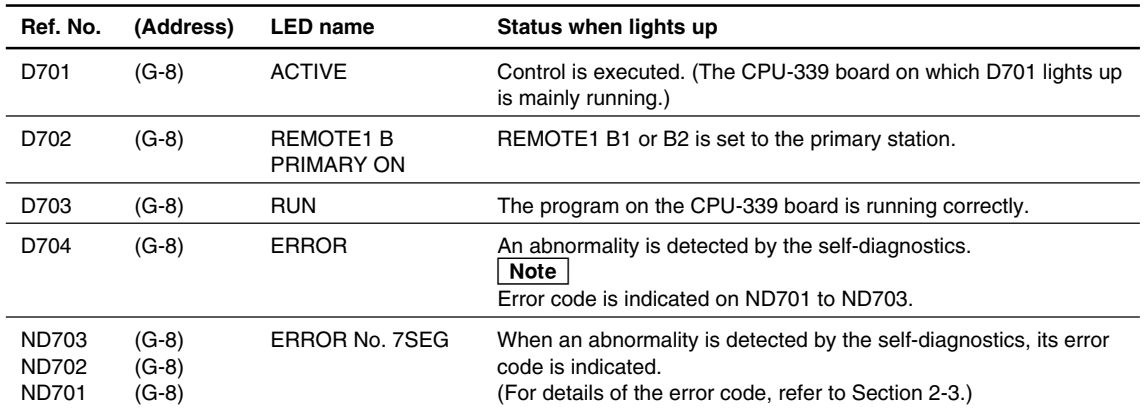

## **Status of the data link that is connected to DATA LAN (DATA connector)**

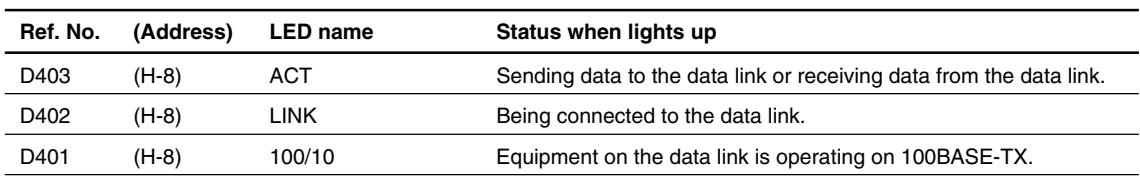

#### **Status of others**

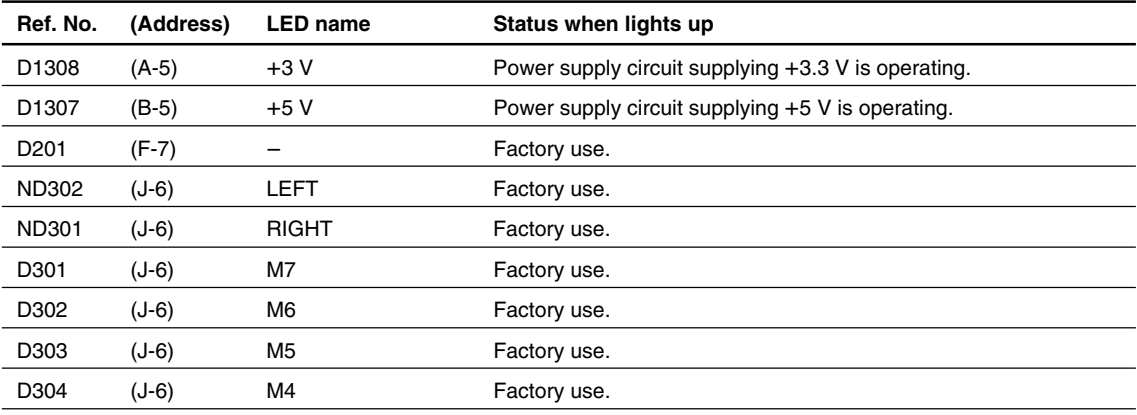

**<Switches>**

**Note** 

The two CPU-339 boards that are inserted in slots A and B, must have the exactly same setup.

#### **S701 (D-8) : Station ID/Unit IP setting switch 8-pin piano-type switch**

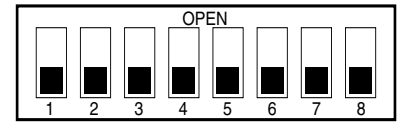

Factory setting ( indicates the switch lever position.)

Set the unit ID for communication with external devices.

Even if the setting is changed while the power is on, the unit ID is not updated.

In order to change the unit ID, change the setting. Then either turn off the main power and back on, or press the reset switch on the CPU-339 board.

Set the station ID of the HDS-X5800 when the HDS-X5800 is connected to the S-BUS data link as follows.

When the HDS-X5800 is used as the primary station, the station ID is set to "1" regardless of setting of this switch.

When the HDS-X5800 is used as the secondary station, set the station ID to any number other than "0", "1" and "255". Be careful not to duplicate the same number of the other equipment in the secondary station when setting the station ID.

#### **Setup example**

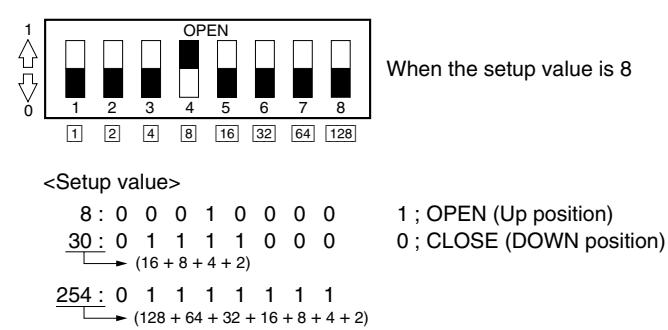

When the switch S703-6 is set to CLOSE (DOWN position), this switch is used for the IP address when connected to the DATA LAN and is fixed to "10.64.5.1".

#### **S702 (E-8) : REMOTE 1 SELECT switch 8-pin piano-type switch**

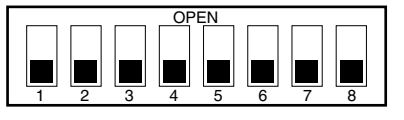

Factory setting ( indicates the switch lever position.)

## **BIT1 to BIT4 : S/P selector switch BIT1 : REMOTE1 A BIT2 : REMOTE1 B (B1, B2) BIT3 : REMOTE1 C**

#### **BIT4 : REMOTE1 D**

Used to assign the HDS-X5800 either to the primary station or to the secondary station. Set the bit switch from bits 1 to 4 in accordance with the connector used.

UP (OPEN) position : PRIMARY (Operates as the primary station) DOWN position : SECONDARY (Operates as the secondary station)

Set the four selector switches in accordance with the desired operations and connections as shown below. At the same time, the switches whose setup values are automatically determined depending on the operations and connections so that the setup values cannot be made valid even though they are set, are shown as follows.

#### $\vert$  Note

Even if the setting is changed while the power is on, the operation mode is not updated.

In order to change the operation mode, change the setting. Then either turn off the main power and back on, or press the reset switch on the CPU-339 board.

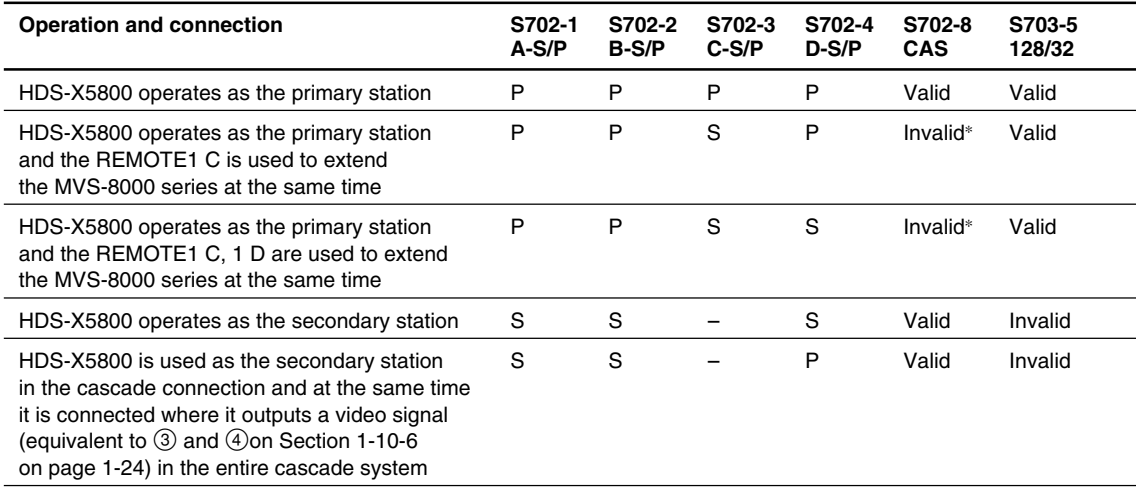

P : PRIMARY

S : SECONDARY

\* : Be sure to set to the DOWN position.

#### **BIT5 to BIT7 : Baud rate selector switch BIT5 : REMOTE1 A BIT6 : REMOTE1 C BIT7 : REMOTE1 D**

Sets the baud rate when the HDS-X5800 is connected to the S-BUS data link using the above connectors.

Set BIT5 to BIT7 in accordance with the connectors used. All of the equipment that are connected to the same S-BUS data link must have the same setting for the baud rate speed. Even when a setting is changed while the power is on, the setting is reflected on the operation of the HDS-X5800.

If there is any possibility to disconnect the cables between the equipment while they are operating, set the switch to the DOWN position.

UP (OPEN) position : 1250 kbps DOWN position : 312 kbps

#### Note  $|$

Baud rate of the REMOTE1 B is fixed to 312 kbps.

#### **BIT8 : Cascade selector switch**

Used to extend the inputs depending on the cascade connection. Set this switch to the UP (OPEN) position in the HDS-X5800s that connect to the cascade.

Even if the setting is changed while the power is on, the operation mode is not updated.

In order to change the operation mode, change the setting. Then either turn off the power and back on, or press the reset switch on the CPU-339 board.

#### **S703 (E-8) : 8-pin piano-type switch**

![](_page_34_Picture_13.jpeg)

Factory setting

( indicates the switch lever position.)

#### **BIT1 : Virtual matrix function valid/invalid selector switch**

Set this switch when you want to use the virtual matrix function. Even if the setting is changed while the power is on, the operation mode is not updated.

In order to change the operation mode, change the setting. Then either turn off the power and back on, or press the reset switch on the CPU-339 board.

UP (OPEN) position : Virtual matrix functions. DOWN position : Virtual matrix does not function.

#### **BIT2 : Cross-level Tie Line function valid/invalid selector switch**

Set this switch when you want to enable the cross-level tie line function when the tie line system is constructed using the HDS-X5800. Even if the setting is changed while the power is on, the operation mode is not updated. In order to change the operation mode, change the setting. Then either turn off the power and back on, or press the reset switch on the CPU-339 board.

![](_page_34_Picture_331.jpeg)

#### **BIT3 : Tie Line full display function valid/invalid selector switch**

Set this switch when you want to enable the cross-level tie line full display function when the tie line system is constructed using the HDS-X5800.

![](_page_34_Picture_332.jpeg)

#### **BIT4 : SYNC/ASYNC selector switch**

Used to select whether the communication on the RE-MOTE1 data link is carried out in synchronization with the input reference signal that is connected to the REF IN A connector, or is communicated asynchronous with the input reference signal. However, the routing switcher system will operate in the asynchronous mode if the reference video signal is not input to the REF IN A connector even if this switch is set to the SYNC position. Even when a setting is changed while the power is on, the setting is reflected on the operation of the HDS-X5800. UP (OPEN) position : ASYNC (asynchronous mode) DOWN position : SYNC (synchronous mode)

#### **BIT5 : Table data size selector switch**

Used to select whether the S-BUS table data size that is output is 128 bytes or 32 bytes while the HDS-X5800 is a primary station in the S-BUS data link connected by the REMOTE1 B connector. When this switch is set to the 32 bytes mode, set the S703-4 to the DOWN position. When the sync selector of the REF IN A channel is set to ODD using the setup menu while the sync signal is being input to the REF IN A connector, the S-BUS control enters the frame sync mode. In the frame sync mode, the connectable station ID is fixed to position 2 to 15. Even when a setting is changed while the power is on, the setting is reflected on the operation of the HDS-X5800.

UP (OPEN) position : 32 bytes DOWN position : 128 bytes

#### **BIT6 : Unit ID/IP setting method selector switch**

Used to select the method of setting the IP address in the data link that is connected to the DATA connector. Even if the setting is changed while the power is on, the operation mode is not updated. In order to change the operation mode, change the setting. Then either turn off the power and back on, or press the reset switch on the CPU-339 board.

![](_page_35_Picture_360.jpeg)

#### $|$  Note  $|$

For the details of the IP address setting, refer to Section 1-12.

#### **BIT7 : Not used**

#### **BIT8 : Debug mode selector switch**

This switch is factory use only. Do not change this setting.

#### **S706 (F-8) : Test rotary switch**

Run the system with 0 (default) position of this switch.

![](_page_35_Figure_11.jpeg)

Factory setting

- **Notes**<br>• When this switch is set to any position of 2 to 5 while the power is on, the setting is reflected on the operation of the HDS-X5800. Set this switch to 0 to return to the normal operation.
- . Even the setting is changed to A to F while the power is on, the operation mode is not updated. In order to change the operation mode to A to F, change the setting. Then re-start the CPU-339 board (either turn off the power and back on, or press the reset switch on the CPU-339 board). Set this switch to 0 and re-start the CPU-339 board to return to the normal operation.
- 0 : Normal operation

The error that is detected first by self-diagnostics is indicated on ND701, ND702, and ND703 as an error code. The error code that is displayed first, is kept stored until the CPU-339 board is re-started or until this switch is set to the position 5.

- 1 : Not used
- 2 : The total count of the errors that are detected by self-diagnostics is displayed (decimal number) on ND701, ND702, and ND703. When the reset switch on the CPU-339 board is pressed or this switch is set to "5", the total count is re-set to "000".
- 3 : The output connector number of the cross-point error that is detected first after the CPU-339 board is re-started or after this switch is set to the position 5, is displayed (decimal number) on ND701, ND702, and ND703. This error information is kept until the CPU-339 board is re-started.
- 4 : The input connector number of the cross-point error that is detected first after the CPU-339 board is restarted or after this switch is set to the position 5, is displayed (decimal number) on ND701, ND702, and ND703. This error information is kept until the CPU-339 board is re-started.
- 5 : The error code that is being displayed on ND701, ND702, and ND703 is reset and "000" is displayed.
- 6, 7 : Not used
- 8 : Factory use only

Used for adjustment in the factory. If this mode is executed, all of the set data are deleted. Before executing this mode, implement the backup of the setup data using the attached BZR-20 software. After execution of the this mode, return the setup data.

- 9 : Not used
- A : Cross-point test

Checks the signal transmission circuit and detection circuit.

All of the input connectors to which the signals are supplied, are switched one connector after another in the order starting from the smaller number of the output connectors (from OUT1 to OUT272). If presence and absence of the signal do not match between the input signals and the output signals (cross-point error), the output connector number in problem are displayed on the ND701, ND702, ND703 (decimal notation.) The message "000" appears when there is not problem. If only one input signal is connected, this test is executed once and the machine enters the standby state until the input signal shows any change. If two or more input signals are supplied, this test is repeated starting from the smaller number of the input connector.

B : Cross-point test It checks the signal transmission circuit and detection circuit.

> Contents of this test are the same as those of the previous item A. However, if an error occurs, the input terminal numbers in problem are displayed on the ND701, ND702, and ND703 (decimal notation).

- C : Clears the system status log.
- D : Returns all of the setup items to the default setup when shipped from the factory. However, the IP address is not initialized.
- E : IP address setting mode Used to set the IP address. Refer to Section 1-12 for the IP address setting procedure.
- F: Downloading mode This is the mode for service maintenance.

#### **S1001 (H-8) : Reset switch**

Resets the CPU-339 board.

#### **S301 (J-6) :**

This switch is factory use only. S/N 10020 and higher : The default setting is all ON.

S/N 10001 through 10019 : The default setting is all OFF.

#### **<LED on IF-844 board>**

**D1 (B-1) : SRX** Lights about 0.015 second when it receives.

#### **<Switch on IF-844 board> S1 (B-3) : RESET**

Reset switch of MPU on the IF-844 board.

## **<LEDs on the CPU DK module>**

**DI1 (green) : CD (Card Detect) status LED**

Lights on when the CPU-DK module is inserted correctly to the CPU-339 board.

**DI4 (green) :** +**3.3 V** Indicates the status of the power supplied to the CPU-DK module. Lights on while the power is on.

#### **DI8 (green) : STATUS1 LED**

Used for maintenance purpose. Lights in normal operation.

#### **DI7 (green) : STATUS2 LED**

Used for maintenance purpose. Lights off in normal operation.

#### **DI6 (green) : STATUS3 LED**

Used for maintenance purpose. Lights off in normal operation.

#### **DI3 (green) : STATUS4 LED**

Used for maintenance purpose. Lights off in normal operation.

#### **DI2 (green) : RUN status LED**

Lights on when the CPU-DK module starts operating.

#### **<Switches on the CPU DK module> SW1 : RESET switch**

Resets the CPU-DK module.

#### **SW2 : MODE switch 8-pin DIP switch**

This switch is factory use only. Do not change this setting. The default setting is all OFF.

## **1-11-2. MX-103 Board (HKS-5830M)**

![](_page_37_Figure_2.jpeg)

### **<LEDs>**

#### **D10, D11 (A-7) :** +**3.3 V-1,** +**3.3 V-2 LED**

Lights on when +3.3 V power supply is normal.

#### **D3001, D3002, D3003 (B-7) : CNO 1/CNO 2/CAS**

Lights on when the power supply operation of the connector board that is installed in the back of this board and that of the cascade input board are normal. If the power supply operation of the connector board and cascade input board is abnormal, or if the connector board and cascade input board are not installed, it lights off. D3001 indicates status of the upper connector board (CNO1). D3002 indicates status of the lower connector board (CNO2). D3003 indicates status of the cascade input board (CAS).

#### **D3051 to D3084 (C-7, D-7) : OUT LED**

Lights on when the respective channels of 1 to 34 are outputting the signal. It turns off when the signal is not output.

#### **D3201 (B-7) : RE-CLOCKING DIAG LED**

Lights on when all of the re-clocker ICs are set in the normal operation setup. It turns off if any single channel is not set in the normal operation setup. Note

The normal operation setup means the following status. Re-clock : ON (Bypass : OFF) Bit rate selection : AUTO (Manual selection : OFF) Mode : SMPTE (DVB-ASI : OFF)

#### **<Switches> S3101 (E-7) : Re-clocker IC setting switch 1 8-pin DIP switch**

![](_page_37_Picture_14.jpeg)

Factory setting ( indicates the switch lever position.)

#### **BIT1 to BIT4 : Re-clock bypass switch BIT1 : Setting OUTPUT1 through OUTPUT8 BIT2 : Setting OUTPUT9 through OUTPUT17 BIT3 : Setting OUTPUT18 through OUTPUT25 BIT4 : Setting OUTPUT26 through OUTPUT34**

Used to bypass the re-clocking (waveform shaping) of signal in units of 8 output channels or 9 output channels. ON : Bypass ON (Re-clock OFF)

OFF : Bypass OFF (Re-clock ON)

- **Notes**  $\cdot$  Set to "Bypass OFF" during normal operation. If it is set to "Bypass ON", an error may occur in the equipment connected to the lower layer (refer to "1-9. System Connection") of the HDS-X5800.
- . Bypass ON/OFF can be also set using the setup menu of secondary station. However, the "Bypass ON" setting has priority.

If "Bypass ON" is set by secondary station, setting of "Bypass OFF" becomes invalid even if it is set by the switch.

#### **BIT5 to BIT8: DVB-ASI mode switch BIT5 : Setting OUTPUT1 through OUTPUT8 BIT6 : Setting OUTPUT9 through OUTPUT17 BIT7 : Setting OUTPUT18 through OUTPUT25 BIT8 : Setting OUTPUT26 through OUTPUT34**

Used to select the DVB-ASI mode when handling the DVB-ASI signal in units of 8 output channels or 9 output channels.

ON : DVB-ASI mode

OFF : SMPTE mode

- **Notes**<br>• When the DVB-ASI mode is selected, the SMPTE signals cannot be handled.
- . The mode can be also set using the setup menu of secondary station. However, the "DVB-ASI mode" setting has priority.

If "DVB-ASI mode" is set by secondary station, setting of "SMPTE mode" becomes invalid even if it is set by the switch.

#### **S3102 (D-7) : Re-clocker IC setting switch 2 8-pin DIP switch**

![](_page_38_Figure_2.jpeg)

Factory setting ( indicates the switch lever position.)

## **BIT1 to BIT4 : Signal output slope setting switch other than the standard specification**

#### **BIT1 : Setting OUTPUT1 through OUTPUT8**

**BIT2 : Setting OUTPUT9 through OUTPUT17 BIT3 : Setting OUTPUT18 through OUTPUT25 BIT4 : Setting OUTPUT26 through OUTPUT34**

Used to set slope of the output signal in units of 8 output channels or 9 output channels when handling the signals other than the SMPTE specification bit rate (143 Mbps, 177 Mbps, 270 Mbps, 360 Mbps, 540 Mbps, 1483.5 Mbps and 1485 Mbps) and the signals other than the DVB-ASI signal (270 Mbps).

ON : SMPTE292M specification output slope OFF : SMPTE259M specification output slope

**Notes**<br> $\cdot$  In the case of the SMPTE specification bit rate signal and the DVB-ASI signal (270 Mbps), slope of output signal is automatically set so that setting of this becomes invalid.

<Automatic setting value> 1483.5/1485 Mbps : SMPTE292M specification output slope

Other than 1483.5/1485 Mbps : SMPTE259M

specification output slope

. This switch setting is valid only when the output board is HKS-5860M.

If the output board is HKS-5860SD, slope of output signal is fixed to the SMPTE259M specification output slope and this switch setting becomes invalid.

#### **BIT5 to BIT8 : Bit rate manual setting switch BIT5 : Bit rate setting-1 BIT6 : Bit rate setting-2**

#### **BIT7 : Bit rate setting-3**

#### **BIT8 : Manual setting ON/OFF**

Bit rate of all of the 34 channels are set at once.

![](_page_38_Picture_231.jpeg)

\_ : Don't care.

- **Notes**<br>• Set BIT8 to OFF (bit rate automatic setting mode) during normal operation.
- . Manual setting of the bit rate is set to all of the 34 channels at once. It cannot be set individually for each channel.

**1-11-3. MX-104 Board (HKS-5830SD)**

![](_page_39_Figure_2.jpeg)

#### **<LEDs> D10 (B-7) :** +**5 V LED**

Lights on when +5 V power supply is normal.

#### **D11 (B-7) :** +**4.1 V LED**

Lights on when +4.1 V power supply is normal.

#### **D12 (B-7) :** +**3.3 V LED**

Lights on when +3.3 V power supply is normal.

#### **D3052, D3053, D3054 (B-7) : CNO 1/CNO 2/CAS**

Lights on when the power supply operation of the connector board that is installed in the back of this board, and that of the cascade input board are normal. If the power supply operation is abnormal, or if the connector board and cascade input board are not installed, it lights off.

D3052 indicates status of the upper connector board (CNO1). D3053 indicates status of the lower connector board (CNO2). D3054 indicates status of the cascade input board (CAS).

#### **D3901 to D3934 (C-7, D-7) : OUT LED**

Lights on when the respective channels of 1 to 34 are outputting the signal. It turns off when the signal is not output.

#### **1-11-4. IPM-98 Board (HKS-5820M)**

![](_page_39_Figure_15.jpeg)

## **<LEDs> D2001, D2002 (C-5) : REA1/REA2**

Lights on when operation of the connector board that is installed in the back of this board, is normal. It turns off when the power supply circuit of the connector board is faulty or when the connector board is not installed. D2001 indicates status of the upper connector board (REA1). D2002 indicates status of the lower connector board (REA2).

#### **D2107, D2108 (C-5) :** +**3.3 V LED**

Lights on when +3.3 V power supply is normal.

#### **1-11-5. EQ-91 Board (HKS-5811M)**

![](_page_40_Figure_2.jpeg)

#### **<LEDs>**

#### **D6007, D6008 (A-1) :** +**5 V-1,** +**5 V-2 LED**

Lights on when +5 V power supply is normal.

### **1-11-6. EQ-92 Board (HKS-5811SD)**

![](_page_40_Figure_7.jpeg)

#### **<LEDs> D6007, D6008 (A-1) :** +**5 V-1,** +**5 V-2 LED**

Lights on when +5 V power supply is normal.

### **1-11-7. FP-129 Board (HDS-X5800)**

![](_page_41_Figure_2.jpeg)

## **<LEDs>** 1 **ACTIVE CPU BOARD D502 : CPU MAIN SLOT A**

**D503 : CPU MAIN SLOT B**

Lights in green when it is working as the main CPU, and lights off when it is working as a backup CPU.

## 2 **REMOTE1 STATUS**

REMOTE1 A to D systems status indication

#### **D504, D511, D515, D519 : REMOTE1 1250**

**D504 : REMOTE1 A D511 : REMOTE1 B D515 : REMOTE1 C**

#### **D519 : REMOTE1 D**

Lights off : Communication speed is not 1250 kbps. Lights in green : Communication speed is 1250 kbps. Lights in red : An error occurs in the primary station.

## **D501, D508, D513, D517 : REMOTE1 312 D501 : REMOTE1 A D508 : REMOTE1 B D513 : REMOTE1 C D517 : REMOTE1 D**

![](_page_41_Picture_524.jpeg)

#### **D521, D523, D524, D526 : REMOTE1 PRIM**

**D521 : REMOTE1 A**

**D523 : REMOTE1 B D524 : REMOTE1 C**

## **D526 : REMOTE1 D**

Lights of : Working as a secondary station.

- Lights in green : Working as a primary station.
- Flashes in green : Working in the frame sync mode as a primary station.

#### 3 **REFERENCE STATUS**

REFERENCE A to D systems status indication

#### **D527, D529, D530, D532 :**

#### **REFERENCE PROGRESSIVE**

**D527 : REF A D529 : REF B D530 : REF C D532 : REF D**

Lights in green when the reference input signal is progressive.

**D533, D539, D546, D552 : REFERENCE 525 D533 : REF A D539 : REF B D546 : REF C**

#### **D552 : REF D**

Lights in green when the reference input signal is 525 (NTSC).

#### **D535, D541, D548, D553 : REFERENCE 625 D535 : REF A D541 : REF B D548 : REF C D553 : REF D**

Lights in green when the reference input signal is 625 (PAL).

#### **D536, D542, D549, D555 : REFERENCE 1125**

- **D536 : REF A D542 : REF B D549 : REF C**
- **D555 : REF D**

Lights in green when the reference input signal is 1125 (HD).

#### **D538, D544, D550, D556 : REFERENCE 750**

**D538 : REF A D544 : REF B D550 : REF C D556 : REF D**

Lights in green when the reference input signal is 750 (HD).

#### 4 **FAN STATUS**

- **D514 : FAN (TOP) L1 (rear left on top of the unit)**
- **D516 : FAN (TOP) L2 (front left on top of the unit)**
- **D518 : FAN (TOP) C1 (rear center on top of the unit)**
- **D520 : FAN (TOP) C2 (front center on top of the unit)**
- **D522 : FAN (TOP) R1(rear right on top of the unit)**
- **D525 : FAN (TOP) R2 (front right on top of the unit)**
- **D528 : FAN (BOTTOM) L1 (rear left in the bottom of the unit)**
- **D531 : FAN (BOTTOM) L2 (front left in the bottom of the unit)**
- **D534 : FAN (BOTTOM) C1 (rear center in the bottom of the unit)**
- **D537 : FAN (BOTTOM) C2 (front center in the bottom of the unit)**
- **D540 : FAN (BOTTOM) R1 (rear right in the bottom of the unit)**
- **D543 : FAN (BOTTOM) R2 (front right in the bottom of the unit)**
- **D545 : FAN (REAR) 1 (rear left of the unit)**
- **D547 : FAN (REAR) 2 (rear right of the unit)**

Fan status indication. It Lights in green when the fan is working normally. It Lights in red when the fan has an error.

## 5 **SIGNAL STATUS**

## **D1 to D272 : DETECT INPUT/OUTPUT/IN ERR/OUT ERR**

When the LED is set in the mode in which presence/absence of the input/output signal is displayed, its presence or absence is displayed. When the LED is set in the mode in which location of error of the input/output signal is displayed, its presence or absence of error is displayed. The indication mode of the LED is switched by the switch S105.

![](_page_42_Picture_322.jpeg)

### 6 **Mode selection of signal status (D1 to D272) D507 : INPUT**

In the mode in which presence/absence of input signal is indicated, it flashes in green.

#### **D509 : OUTPUT**

In the mode in which presence/absence of output signal is indicated, it flashes in green.

#### **D510 : IN ERR**

In the mode in which error of input signal is indicated, it flashes in green.

#### **D512 : OUT ERR**

In the mode in which error of output signal is indicated, it flashes in green.

#### 7 **COMMUNICATION STATUS D1002 : COM RUN**

Operating status of the CPU on the FP-129 board is indicated. Lights in green : CPU is running.

Lights off : CPU operation is faulty.

#### **D1003 : COM ERR**

Operating status of the CPU on the FP-129 board is indicated. Lights in red : An error occurs in CPU. Lights off : CPU operation is faulty.

#### **D1004 : COM TX**

Operating status of the CPU on the FP-129 board is indicated. Lights in green when sending data to the main CPU.

#### **D1005 : COM RX**

Operating status of the CPU on the FP-129 board is indicated. Lights in green when receiving data from the main CPU.

#### 8 **Character display ND601, ND602 :**

The network IP address, S-BUS station ID and error message are displayed. The display is switched by the switch S103.

#### **<Switches>**

**S101 : RESET** Resets the FP-129 board.

#### **S102 : Rotary switch**

This switch is factory use only. Do not change this setting.

#### **S103 : MENU**

The display of the character displays (ND601 and ND602) is switched.

#### **S104 : LED TEST**

All of the LEDs (D1002 to D1004) on the FP-129 board light on.

**S105 : DISPLAY SELECT** The display modes of the D1 to D272 are switched.

#### **S106 : DISPLAY ON/OFF**

It triggers ON/OFF of the LEDs on the FP-129 board. (Except for D1002 to D1004)

#### **<Connectors>**

**CN101 :** Connector for factory use only.

**CN102 :** Connector for writing into PLD (IC114)

#### **<Variable resistor/TEST terminals>**

- **RV102 : Variable resistor for temperature adjustment**
- **TP101 : Check terminal for temperature adjustment**

#### **TP601 :** +**5 V power voltage check terminal**

#### **<LEDs on LE-251 board> D1 : DC** +**12 V A**

Power supply unit A system status indication Lights in green when working normally. If the power supply A system has an error, it lights in red. (Lights off when both power supplies A1 and A2 are not inserted.)

#### **D2 : DC** +**12 V B**

Power supply unit B system status indication Lights in green when working normally. If the power supply B system has an error, it lights in red. (Lights off when both power supplies B1 and B2 are not inserted.)

#### **D3 : CPU RUN A**

Status indication of the CPU-339 board in slot A Lights in green when working normally. If the CPU-339 board has a faulty operation, it lights in red. (Lights off when the CPU-339 board is not inserted in the slot A.)

#### **D4 : CPU RUN B**

Status indication of the CPU-339 board in slot B Lights in green when working normally. If the CPU-339 board has a faulty operation, it lights in red. (Lights off when the CPU-339 board is not inserted in the slot B.)

#### **D5 : FAN**

Status indication of fan Lights in green when all (14) fans are working normally. If a fan is faulty, it lights in red.

#### **D6 : TEMPERATURE**

Status indication of temperature inside the machine Lights in green during normal operation. Lights in red when temperature inside the machine goes abnormally high.

#### **D7 : BOARD**

Status indication of option boards Lights in green during normal operation. Lights in red when abnormality occurs in any of the option boards.

#### **D8 : REMOTE**

Status indication of REMOTE1 Lights in green during normal operation. Lights in red when the S-BUS link is faulty.

#### **D9 : REF A**

Status of indication of reference A system Lights in green when the reference video signal is normally input. Lights in red when there is abnormality. (Lights off when the setting not to synchronize the signal with the REFERENCE signal at the REF IN A connector, is selected and at the same time when the reference video signal is not inputted.)

#### **D10 : REF B**

Status indication of reference B system Lights in green when the reference video signal is normally input. Lights in red when there is abnormality. (Lights off when the setting not to synchronize the signal with the REFERENCE signal at the REF IN A connector, is selected and at the same time when the reference video signal is not inputted.)

#### **D11 : REF C**

Status indication of reference C system Lights in green when the reference video signal is normally input. Lights in red when there is abnormality. (Lights off when the setting not to synchronize the signal with the REFERENCE signal at the REF IN A connector, is selected and at the same time when the reference video signal is not inputted.)

#### **D12 : REF D**

Status indication of reference D system Lights in green when the reference video signal is normally input. Lights in red when there is abnormality. (Lights off when the setting not to synchronize the signal with the REFERENCE signal at the REF IN A connector, is selected and at the same time when the reference video signal is not inputted.)

### **1-11-8. CNI-11 Board (HKS-5810M)**

![](_page_45_Figure_2.jpeg)

#### **<LED> D304 (D-1) :** +**3.3 V LED**

Lights on when +3.3 V power supply is normal.

### **1-11-9. CNI-12 Board (HKS-5810M)**

![](_page_45_Figure_6.jpeg)

#### **<LED> D304 (C-1) :** +**3.3 V LED**

Lights on when +3.3 V power supply is normal.

## **1-11-10. CNI-13 Board (HKS-5810SD)**

![](_page_45_Figure_10.jpeg)

### **<LED> D9004 (D-1) :** +**5.0 V LED**

Lights on when +5 V power supply is normal.

 $1\text{-}38 \text{ (E)}$  HDS-X5800 HDS-X5800 HDS-X5800 HDS-X5800 HDS-X5800 HDS-X5800 HDS-X5800 HDS-X5800 HDS-X5800 HDS-X5800 HDS-X5800  $\text{+}$ 

#### **1-11-11. CNI-14 Board (HKS-5810SD)**

![](_page_46_Figure_2.jpeg)

#### **<LED> D9004 (C-1) :** +**5.0 V LED**

Lights on when  $+5$  V power supply is normal.

### **1-11-12. CNO-13 Board (HKS-5860M)**

![](_page_46_Figure_6.jpeg)

## **<LED> D304 (D-1) :** +**3.3 V LED**

Lights on when +3.3 V power supply is normal.

## **1-11-13. CNO-14 Board (HKS-5860M)**

![](_page_46_Figure_10.jpeg)

### **<LED> D304 (C-1) :** +**3.3 V LED**

Lights on when +3.3 V power supply is normal.

## **1-11-14. CNO-15 Board (HKS-5860SD)**

![](_page_47_Figure_2.jpeg)

#### **<LED> D9004 (D-1) :** +**5.0 V LED**

Lights on when +5 V power supply is normal.

## **1-11-15. CNO-16 Board (HKS-5860SD)**

![](_page_47_Figure_6.jpeg)

#### **<LED> D9004 (C-1) :** +**5.0 V LED**

Lights on when +5 V power supply is normal.

## **1-11-16. SPG-16 Board (HDS-X5800)**

![](_page_47_Figure_10.jpeg)

## **<LED> D601 (H-1) : POWER LED**

Lights on when the +12 V power supplied from the power supply units A1 and A2 or those of B1 and B2 are normal.

#### **1-11-17. RM-192 Board (HDS-X5800)**

![](_page_48_Figure_2.jpeg)

#### **<LED> D201 :** +**12 V LED**

Lights on when the +12 V power supplied from the power supply units A1 and A2 or those of B1 and B2 are normal.

### **1-11-18. TR-127 Board (HDS-X5800)**

![](_page_48_Figure_6.jpeg)

### **<LED> D1 (B-1) :** +**12 V LED**

Lights on when +12 V power supply is normal.

## **1-12. Setting IP Address**

The method of setting IP address differs depending on the switch S703-6 (unit ID/IP setting method selector switch) on the CPU-339 board.

When the switch S703-6 is set in the UP (OPEN) position, connect a personal computer to the REMOTE3 connector and set the IP address by the following procedure. When the switch S703-6 is set in the DOWN position, the IP address is automatically set from the setting of other switches.

#### **When the switch S703-6 is set to the UP (OPEN) position**

#### $\vert$  Note

When the IP address is set in the main CPU-339 board, the same value is automatically set in the backup CPU-339 board.

#### **Procedure**

- 1. Turn off the power of the HDS-X5800.
- 2. Connect a personal computer to the REMOTE3 connector.
- 3. Set the switch S706/CPU-339 board to "E".
- 4. Turn on the power of the HDS-X5800.
- 5. The IP address that is being set at present is displayed on the monitor display of the personal computer. (XX.XX.X.X indicates the IP address.) IP ADDRESS = XX.XX.X.X
- 6. Press the [Enter] key. (Machine enters the IP address entry mode.)
- 7. Type the IP address value.
- 8. Press the [Enter] key to terminate the setting.
- 9. Turn off the power and then back on.
- 10. Check to see that the set IP address is displayed on the monitor display of the personal computer.
- 11. Set the switch S706/CPU-339 board to"0" and turn off the power and then back on or press the reset switch (S1001) to return to the normal operation mode.

#### **When the switch S703-6 is set to the DOWN position**

When the switch S702-2/CPU-339 board is set to the UP (OPEN) position (i, e, when the HDS-X5800 is set as the primary station), IP address is fixed to 10.64.5.1

When the switch S702-2/CPU-339 board is set to the DOWN position, the network function does not work.

## **Section 2 Service Overview**

## **2-1. Main Parts Location**

#### **Front side**

![](_page_50_Figure_3.jpeg)

## **Installation slots of the optional boards (plug-in boards)**

![](_page_50_Picture_93.jpeg)

#### **Rear side**

![](_page_51_Figure_2.jpeg)

#### **Installation slots of the optional boards (connector boards)**

![](_page_51_Picture_145.jpeg)

![](_page_52_Figure_1.jpeg)

![](_page_52_Figure_2.jpeg)

![](_page_52_Picture_195.jpeg)

## **2-2. Removing/Installing the Front Panel**

#### **Removal**

Loosen the four screws (with drop-safe), and then remove the front panel in the direction of the arrow.

![](_page_53_Figure_4.jpeg)

#### **Installation**

Insert the front panel securely into the main unit and tighten the four screws.

## **2-3. Error Indication**

This section describes errors that are indicated on the ERROR No. indicator on the CPU-339 board or indicated on the front panel LED together with their remedies.

#### **2-3-1. Error Number Display on the CPU-339 Board**

![](_page_54_Figure_4.jpeg)

#### **ND701, ND702, ND703**

If any abnormality is detected by self-diagnostics, its error code is displayed. Contents of the respective error codes are shown below. If two or more errors occur at the same time, only the error code that is detected first is displayed. In order to display the second error, either remove the cause of the first error or clear the display by setting the rotary switch (S706) on the CPU-339 board to "5" position.

![](_page_54_Picture_176.jpeg)

## **2-3-2. Front Panel Status Indication (LE-251/FP-129 Board)**

An approximate status such as occurrence or non-occurrence of error is indicated by the LED on the LE-251 board. On the other hand, detailed status of error is indicated by the LED on the FP-129 board. Therefore, check the details of the error that is indicated by the LED on the LE-251 board, from the LED on the FP-129 board.

![](_page_55_Figure_3.jpeg)

**FP-129 board (Side B)**

#### **LEDs on the LE-251 board**

![](_page_56_Picture_655.jpeg)

#### **LEDs on the FP-129 board**

LEDs on the FP-129 board light on when the switch S106 (DISPLAY ON/OFF) is pressed.  $\vert$  Note  $\vert$ 

The display mode of the LEDs of D1 to D272 is switched when the switch S105 (DISPLAY SELECT) is

pressed. You can know which of the display modes is selected as present, by finding out which of either D507 or D509 or D510 or D512 turns on.

![](_page_57_Picture_355.jpeg)

![](_page_57_Picture_356.jpeg)

![](_page_58_Picture_501.jpeg)

![](_page_58_Picture_502.jpeg)

## . When D8 on the LE-251 lights in red

![](_page_58_Picture_503.jpeg)

### . When D9 on the LE-251 lights in red

![](_page_59_Picture_370.jpeg)

### . When D10 on the LE-251 lights in red

![](_page_59_Picture_371.jpeg)

### . When D11 on the LE-251 lights in red

![](_page_60_Picture_373.jpeg)

#### . When D12 on the LE-251 lights in red

![](_page_60_Picture_374.jpeg)

## **2-4. Cleaning Filter**

#### $\sqrt{\frac{1}{1}}$  Note

If dust adheres to the filter, the ventilation holes are blocked and airflow inside the machine is also blocked so that the temperature inside the unit increases.

Clean the filter periodically once every two months.

- 1. Remove the front panel. (Refer to Section 2-2.)
- 2. Remove the dust from the filter using a vacuum.
	- **Notes**<br>• If the filter is very dusty, it is recommended to remove the filter from adhesive tape and wash it in water.
	- . If the filter is washed in water, dry it completely.

#### 3. Install the front panel. (Refer to Section 2-2.)

![](_page_61_Figure_10.jpeg)

## **2-5. CPU Battery**

A lithium battery is mounted on the CPU-339 board for backing up RAM and for driving internal watch while the power is turned off.

Replace the battery before the replacement time shown below comes.

![](_page_61_Picture_177.jpeg)

Refer to Maintenance Manual for the replacement procedure of the CPU battery.

#### **2-6. Data Backup**

The table data that are set from the personal computer (to be abbreviated as PC hereafter) are stored in the RAM on the CPU-339 board. Backing up the stored data is recommended in the case of emergency such as data are damaged or lost.

Backing up the stored data is performed using the software BZR-20 supplied with the HDS-X5800.

#### **2-6-1. Connection**

Connect the equipment as shown below for uploading and downloading the stored data.

![](_page_62_Figure_6.jpeg)

Method of connecting each BZR-20 that is shown in the illustration, and the stored data that can be uploaded and/or downloaded are described below.

![](_page_62_Picture_150.jpeg)

## **2-6-2. Installing BZR-20**

The BZR-20 can be used in the IBM PC/AT compatible PC in which Windows 98/2000 is installed.

#### **Operating environment**

![](_page_63_Picture_95.jpeg)

#### **Procedure**

- 1. Insert the BZR-20 Disk1 into disk drive of the PC.
- 2. Copy all of the programs in the Disk1 to any folder in the hard disk.

#### **Note**

When creating a new folder, be sure to use only alphanumeric characters. The folder name using any characters other than alphanumeric characters will be corrupted.

- 3. Remove the Disk1 and insert Disk2.
- 4. Copy all of the programs in the Disk2 to the same folder as those of the Disk1.
- 5. Remove the Disk2.
- 6. Upon completion of copying, double-click the "setup.exe" icon.
- 7. Installation program starts up. Perform installation following the instructions on screen.

#### **2-6-3. Uploading Data**

Upload the various setup data of the system equipment is executed from primary stations to a PC.

- 1. Install the BZR-20 software. (Refer to Section 2-6-2.)
- 2. Turn on the power of all the equipment on the S-BUS data link.
- 3. Connect the PC to the REMOTE3 connector or the DATA (Ethernet) connector of the HDS-X5800 (or connect the PC to each equipment). (Refer to Section 2-6-1.)
- 4. Turn on the power of the PC.
- 5. Start up the BZR-20 software by clicking the BZR-20 icon. The following menu appears.

![](_page_64_Picture_171.jpeg)

6. Select a desired folder (any folder in the hard disk or FD drive) in which the uploaded setup data are  $\vert$  Note  $\vert$ saved, from the File  $(F)$  menu of the menu bar. Press  $|OK|$ .

You cannot create a new folder at this step.

7. Select the desired button from "RECEIVE: PRIMARY to PC" column that suits to the contents of the uploaded data and press the button.

![](_page_64_Picture_172.jpeg)

- 
- 8. When uploading is completed, press  $\boxed{\text{Exit} (\text{E})}$  and close the BZR-20 window.

## **2-6-4. Downloading Data**

Downloads the various setup data that are saved in a PC, to the system equipment through primary station.

- 1. Install the BZR-20 software. (Refer to Section 2-6-2.)
- 2. Connect the PC to the HDS-X5800 (or connect the PC to each equipment) and start up the BZR-20 software. (Refer to Section 2-6-3, steps 2 to 5.)
- 3. Select a desired folder (the folder in the hard disk or FD drive) in which the setup data are saved, from the File  $(F)$  menu of the menu bar. Press  $[OK]$ . | Note

You cannot create a new folder at this step.

4. Select the desired button from "SEND: PRIMARY to PRIMARY" column that suits to the contents of the downloaded data and press the button.

![](_page_65_Picture_138.jpeg)

Press  $\boxed{\text{Cancel}(C)}$  to stop downloading.

5. When downloading is completed, press  $\boxed{\text{Exit}(\text{E})}$  and close the BZR-20 window.

このマニュアルに記載されている事柄の著作権は当社に あります。 従って、当社の許可なしに無断で複写したり、説明内容 (操作、保守等)と異なる目的で本マニュアルを使用する ことを禁止します。

The material contained in this manual consists of information that is the property of Sony Corporation. Sony Corporation expressly prohibits the duplication of any portion of this manual or the use thereof for any purpose other than the operation or maintenance of the

equipment described in this manual without the express written permission of Sony Corporation.

Le matériel contenu dans ce manuel consiste en informations qui sont la propriété de Sony Corporation. Sony Corporation interdit formellement la copie de quelque partie que ce soit de ce manuel ou son emploi pour tout autre but que des opérations ou entretiens de l'équipement à moins d'une permission écrite de Sony Corporation.

Das in dieser Anleitung enthaltene Material besteht aus Informationen, die Eigentum der Sony Corporation sind. Die Sony Corporation untersagt ausdrücklich die Vervielfältigung jeglicher Teile dieser Anleitung oder den Gebrauch derselben für irgendeinen anderen Zweck als die Bedienung oder Wartung der in dieser Anleitung<br>beschriebenen Ausrüstung ohne ausdrückliche beschriebenen schriftliche Erlaubnis der Sony Corporation.

HDS-X5800 (SY) J, E 3-206-225-03

![](_page_67_Picture_1.jpeg)

Printed in Japan

Free Manuals Download Website [http://myh66.com](http://myh66.com/) [http://usermanuals.us](http://usermanuals.us/) [http://www.somanuals.com](http://www.somanuals.com/) [http://www.4manuals.cc](http://www.4manuals.cc/) [http://www.manual-lib.com](http://www.manual-lib.com/) [http://www.404manual.com](http://www.404manual.com/) [http://www.luxmanual.com](http://www.luxmanual.com/) [http://aubethermostatmanual.com](http://aubethermostatmanual.com/) Golf course search by state [http://golfingnear.com](http://www.golfingnear.com/)

Email search by domain

[http://emailbydomain.com](http://emailbydomain.com/) Auto manuals search

[http://auto.somanuals.com](http://auto.somanuals.com/) TV manuals search

[http://tv.somanuals.com](http://tv.somanuals.com/)